**Version 2.0.XX Octobre 2016** 

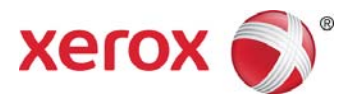

# Xerox® Digital Alternatives Guide d'administration

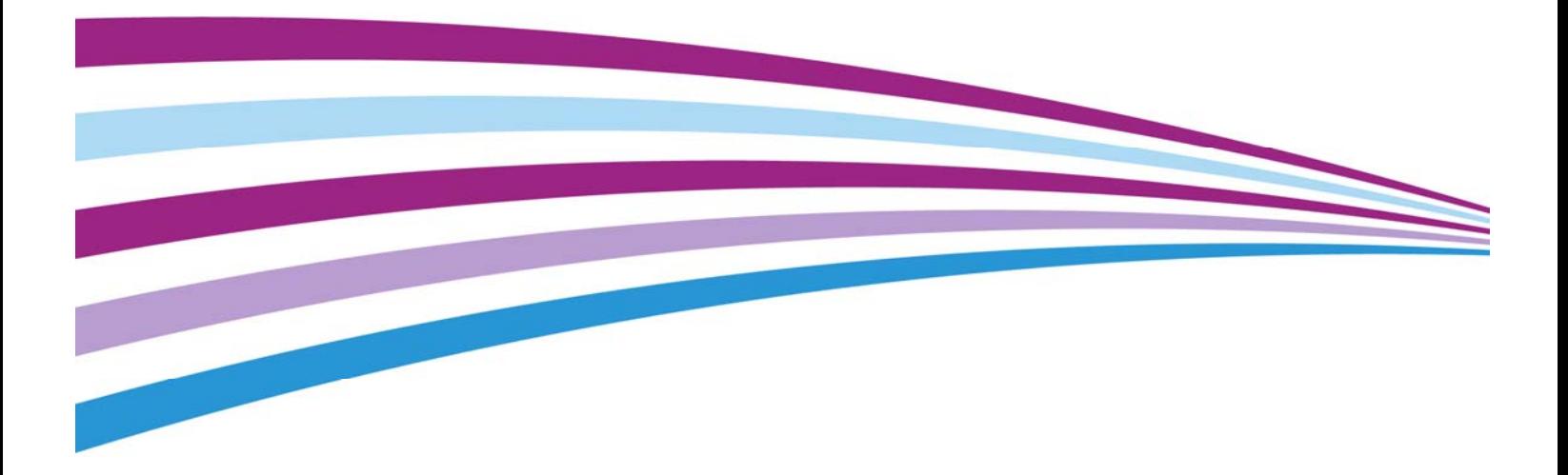

©2016 Xerox Corporation. Tous droits réservés. Xerox®, Xerox avec la marque figurative® et CompleteView® sont des marques commerciales de Xerox Corporation aux États-Unis d'Amérique et/ou dans d'autres pays. BR17779

IOS est une marque sous licence de Cisco, déposée ou non, aux États-Unis d'Amérique et dans d'autres pays.

Microsoft®, le système d'exploitation Windows®, SQL Server®, Windows Server® et Microsoft®.NET sont des marques de Microsoft Corporation, déposées ou non, aux États-Unis d'Amérique et/ou dans d'autres pays.

Macintosh®, iPad®, Retina®, iWork®, Pages®, Numbers® et Keynote® sont des marques d'Apple Inc. déposées aux États-Unis d'Amérique et dans d'autres pays.

iPad mini™ et iPad Air™ sont des marques d'Apple Inc.

#### **Historique des révisions**

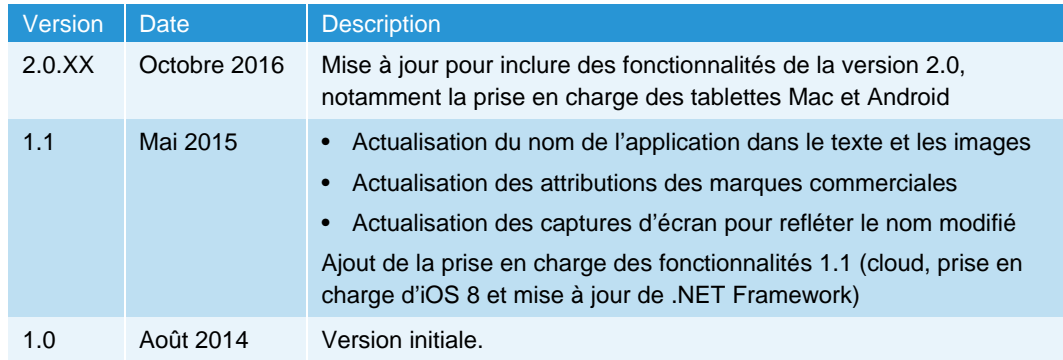

# **Sommaire**

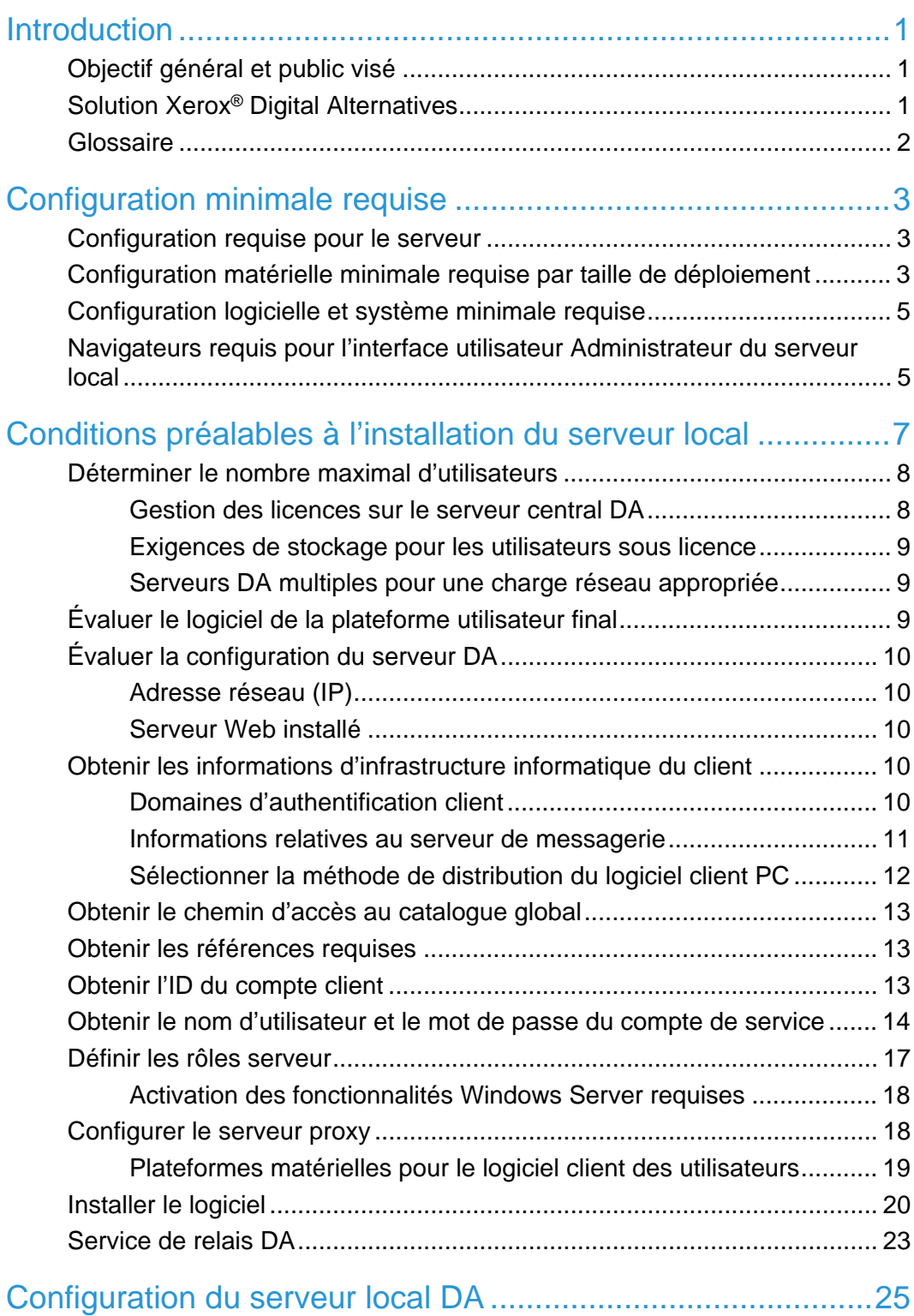

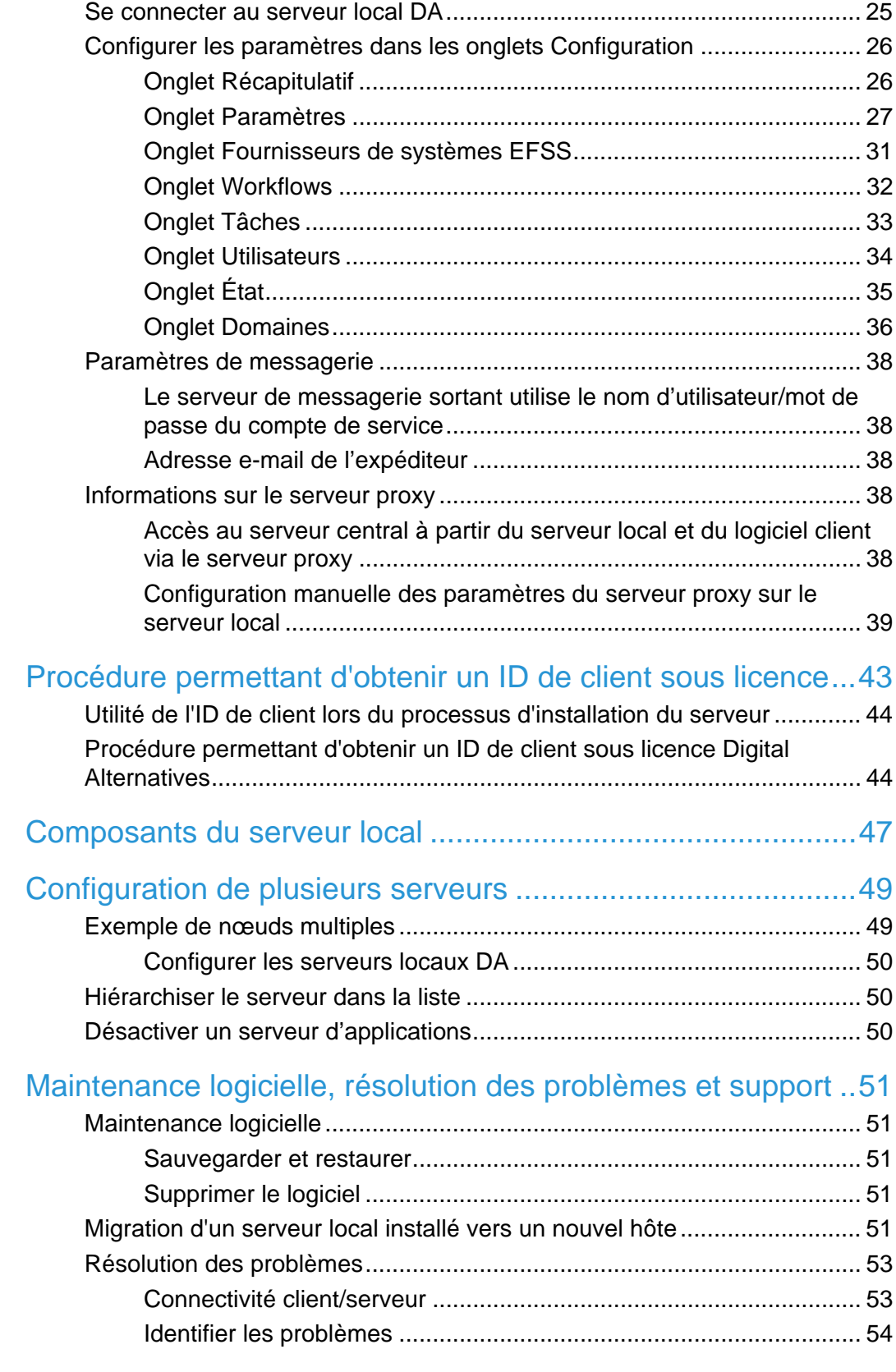

Contact du support d'administration et d'implémentation ........ 59

# Introduction

# Objectif général et public visé

Ce document s'adresse aux administrateurs TI du client (ou aux employés du client tenant ce rôle) et aux gestionnaires de compte client Xerox.

# Solution Xerox® Digital Alternatives

Xerox® Digital Alternatives (DA) est un outil personnel de productivité et de collaboration qui offre une alternative à l'utilisation de documents papier. DA permet aux utilisateurs de lire, d'annoter, de sauvegarder et de partager des documents au sein d'une même application.

DA utilise une architecture client/serveur. Un serveur DA est installé sur un cloud privé ou localement dans l'environnement réseau du client, et un client DA est installé sur le PC et/ou l'iPad de l'utilisateur.

Dans le cas d'une installation locale sur site, le serveur et les clients DA sont dotés de leur propre base de données locale pour stocker les métadonnées de document. Les documents créés ou mis à jour sont automatiquement répliqués sur le serveur DA et, à partir de là, sur tous les périphériques de l'utilisateur.

Dans le cas d'une installation sur un cloud privé, vous autorisez la connexion à votre réseau via un VPN, mais Xerox est propriétaire des serveurs et assure la configuration et la maintenance. Consultez la section « Installation sur un cloud privé » dans l'annexe pour des détails sur les étapes d'installation de base et un aperçu de l'architecture.

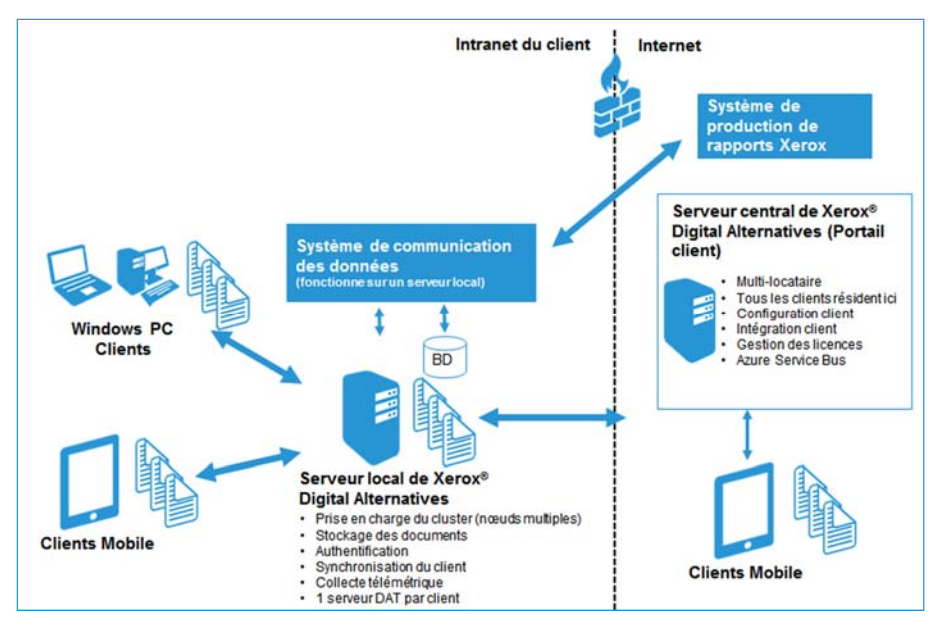

#### **Figure 1 Composants d'une installation avec le serveur local sur site**

Les étapes de création d'une solution Xerox® Digital Alternatives dans l'environnement réseau d'un client sont les suivantes :

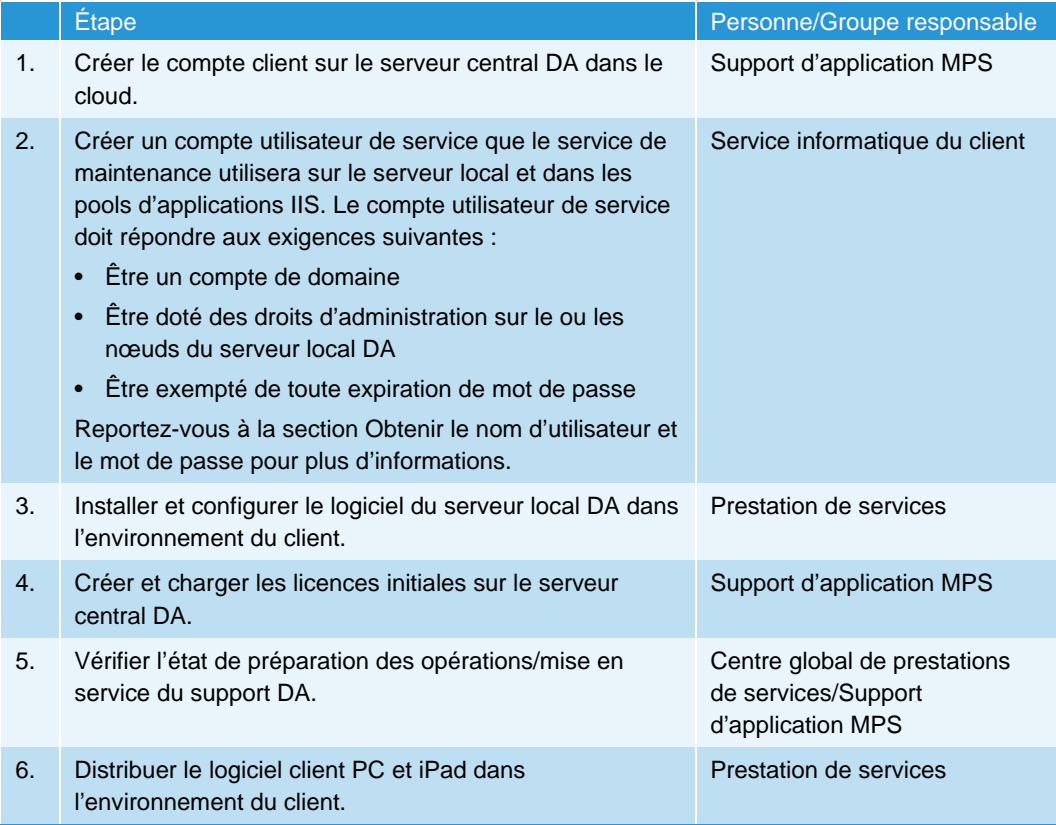

# **Glossaire**

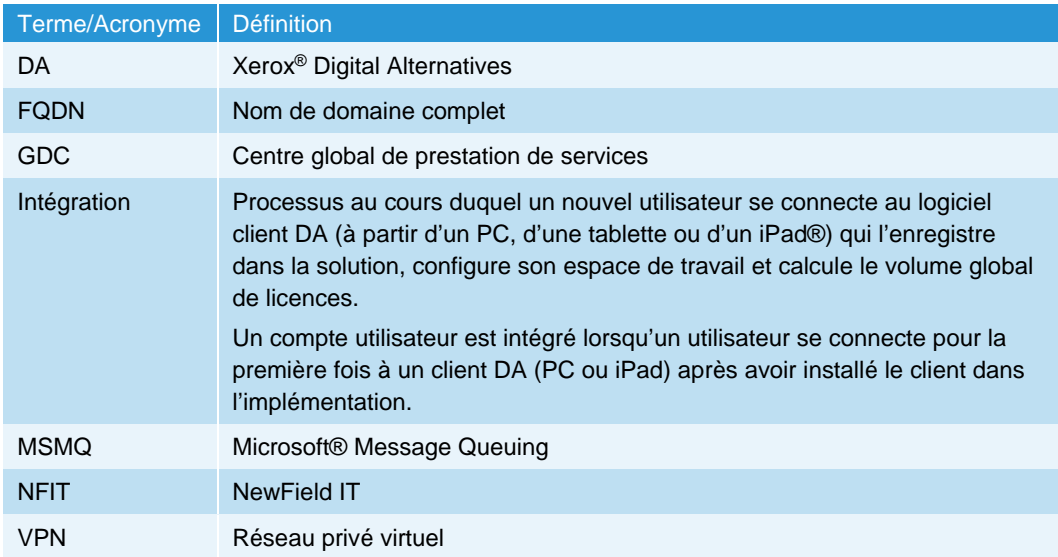

# Configuration minimale requise

Les exigences de performance du système Xerox® Digital Alternatives (DA) varient selon les clients en fonction du périmètre de l'implémentation (notamment le nombre de clients, le nombre de documents et la connectivité réseau). Ce chapitre identifie les points suivants :

- Configuration requise pour le serveur
- Configuration matérielle minimale requise par taille de déploiement
- Configuration logicielle et système minimale requise
- Navigateurs requis pour l'interface utilisateur Administrateur du serveur local

# Configuration requise pour le serveur

Le logiciel serveur doit être installé sur un serveur **dédié** distinct du serveur qui héberge le système SQL Server (à l'exception des petites installations pilotes). Ce serveur dédié peut figurer sur un serveur virtuel.

Le logiciel du serveur DA **ne doit pas** être installé sur un serveur sur lequel un autre logiciel Xerox® Managed Print Services est installé.

# Configuration matérielle minimale requise par taille de déploiement

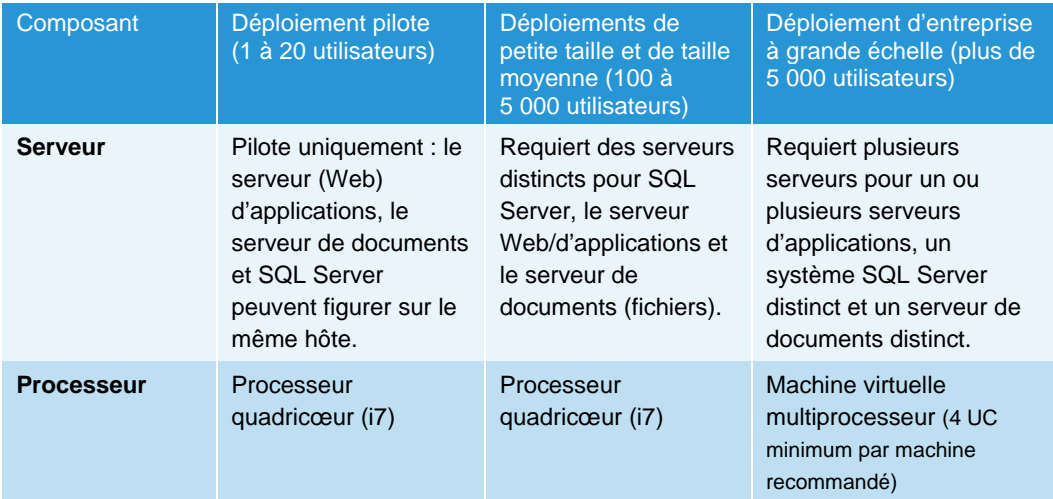

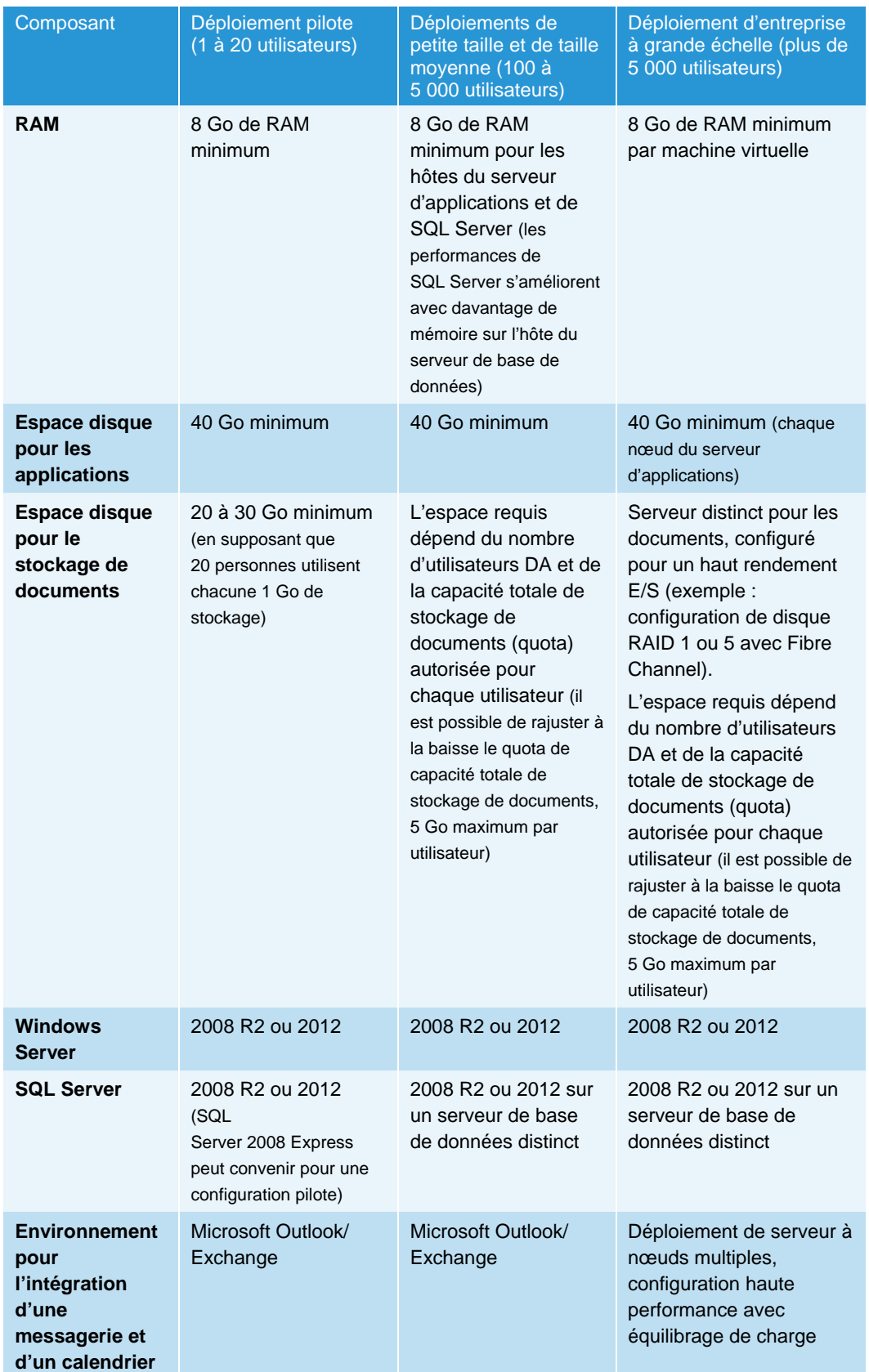

# Configuration logicielle et système minimale requise

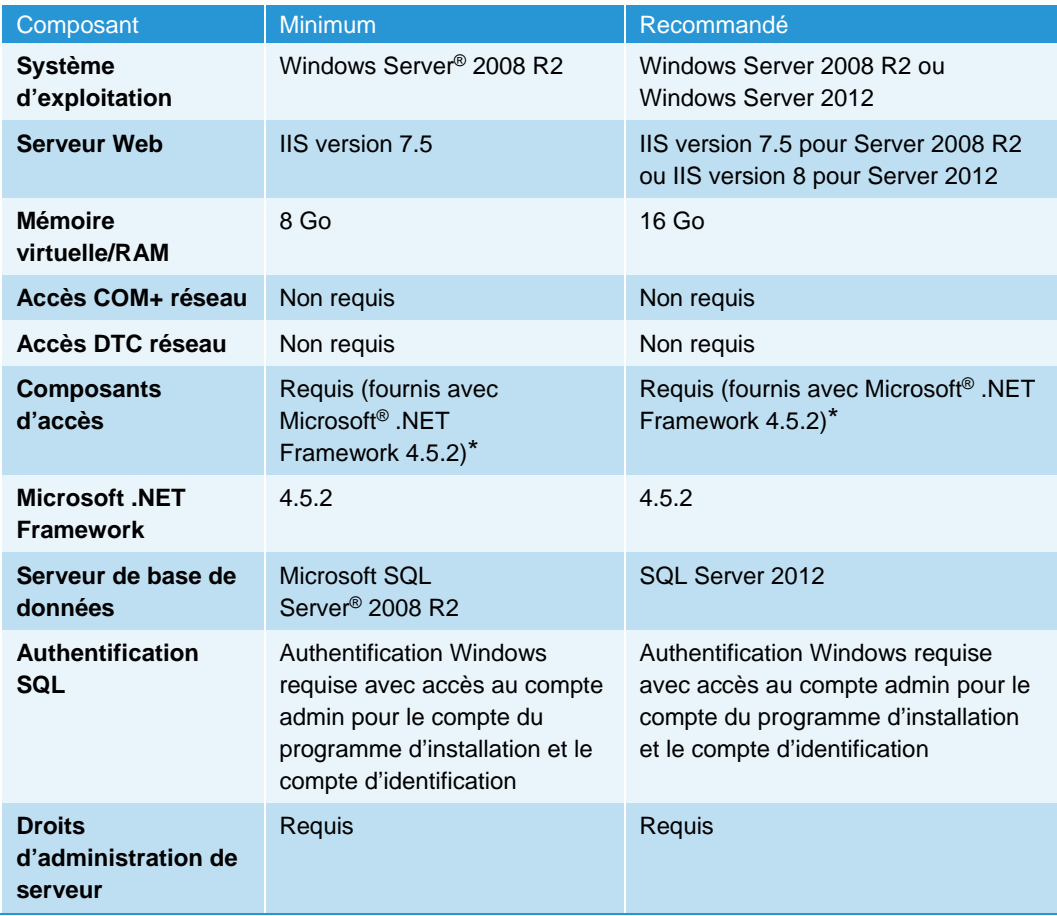

\*Windows Server 2008 R2 est fourni avec .NET Framework 3.5. Le moyen le plus sûr de déterminer quelle version de .NET Framework est installée sur un ordinateur Windows est de consulter le registre de l'ordinateur. Reportez-vous à l'article suivant pour plus de détails : http://stackoverflow.com/questions/199080/how-to-detect-what-net-framework-versionsand-service-packs-are-installed?lq=1

# Navigateurs requis pour l'interface utilisateur Administrateur du serveur local

L'interface utilisateur du serveur local pour l'administrateur est accessible via un navigateur Web compatible tel qu'Internet Explorer. Dans les paramètres de sécurité du navigateur, « **Active Scripting** » doit être activé pour permettre à JavaScript de fonctionner dans l'interface utilisateur du serveur local DA.

# Conditions préalables à l'installation du serveur local

Les tâches suivantes doivent être exécutées avant l'implémentation et la configuration du serveur local Xerox® Digital Alternatives (DA) :

- Le **Support d'application MPS** doit créer un compte client sur le serveur central DA dans le cloud, qui génère un ID de compte client. Reportez-vous à la section Obtenir l'ID du compte client pour plus d'informations.
- Le **Service informatique du client** doit créer un compte utilisateur de service que le service de maintenance utilisera sur le serveur local et dans les pools d'applications IIS. Reportez-vous à la section Obtenir le nom d'utilisateur et le mot de passe pour plus d'informations.
- **L'administrateur** doit :
	- Déterminer le nombre maximal d'utilisateurs
	- Évaluer le logiciel de la plateforme utilisateur final
	- Évaluer la configuration du serveur DA
	- Obtenir les informations d'infrastructure informatique du client
	- Sélectionner la méthode de distribution du logiciel client PC
	- Obtenir le chemin d'accès au catalogue global

Si le client a activé le Catalogue global et qu'il souhaite utiliser un catalogue global spécifique plutôt que notre méthode de détection automatique, vous devez obtenir le chemin complet pour la configuration après l'installation.

- Obtenir les références requises
- Obtenir l'ID du compte client
- Obtenir le nom d'utilisateur et le mot de passe du compte de service
- Définir les rôles serveur
- Le fonctionnement du serveur local Digital Alternatives dépend de l'activation d'un certain nombre de rôles serveur. Le tableau ci-dessous décrit les rôles nécessaires.

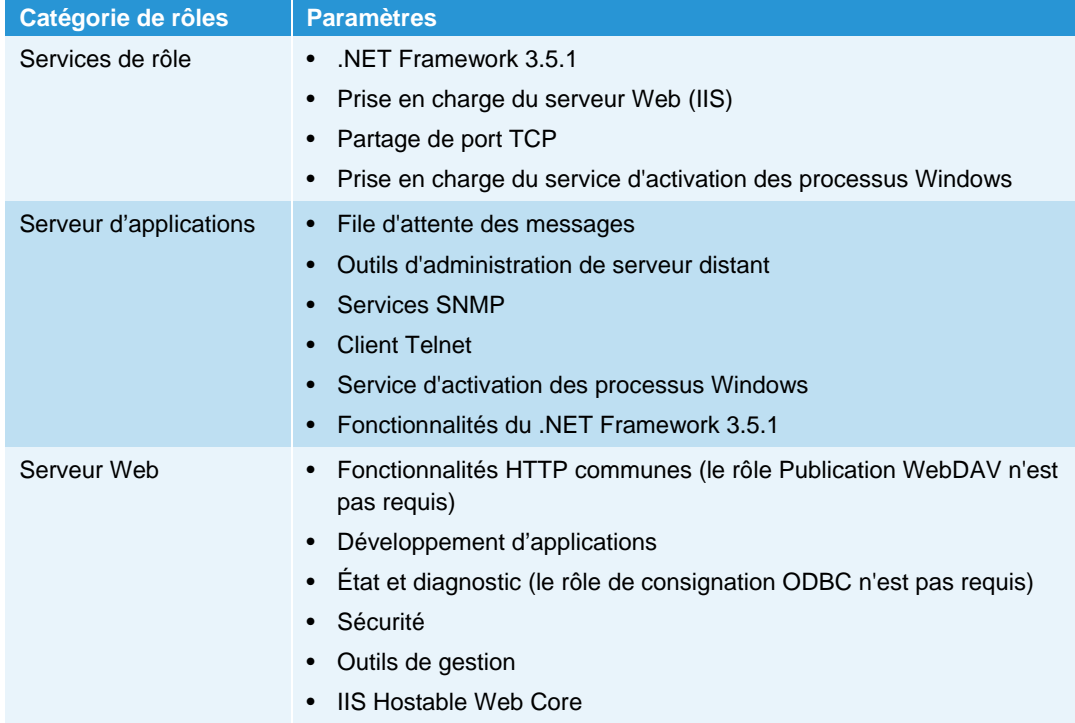

# Déterminer le nombre maximal d'utilisateurs

Le nombre maximal attendu d'utilisateurs finaux doit être identifié pour :

- Implémenter les licences appropriées sur le serveur central DA.
- Estimer les exigences de stockage du référentiel de documents du serveur.
- Évaluer la nécessité d'implémenter plusieurs serveurs DA pour une charge réseau appropriée.

### Gestion des licences sur le serveur central DA

Le serveur central DA gère les licences du client pour chaque implémentation. Chaque utilisateur final est comptabilisé dans l'attribution de licences définie pour une solution DA spécifique. Si vous prévoyez d'avoir 500 utilisateurs finaux, la solution DA doit prendre en compte 500 utilisateurs en implémentant les licences appropriées sur le serveur central DA. Au-delà des 500 premiers utilisateurs, des licences supplémentaires doivent être obtenues pour le compte.

Le nombre d'utilisateurs sous licence correspond au nombre d'utilisateurs intégrés, qui sont enregistrés sur le serveur local DA. Le nombre de licences est décrémenté au fur et à mesure que de nouveaux utilisateurs sont intégrés. Un utilisateur doté de plusieurs périphériques (par exemple, un PC et un iPad) est comptabilisé comme 1 utilisateur dans le groupe de licences. Dans l'exemple des 500 utilisateurs dans la licence implémentée, les 500 premiers utilisateurs finaux du client qui se connectent au serveur client DA sont

autorisés à utiliser le système. Au-delà, les utilisateurs doivent obtenir des licences supplémentaires.

### Exigences de stockage pour les utilisateurs sous licence

Le nombre maximal d'utilisateurs finaux sert à déterminer les exigences de stockage du référentiel de documents du serveur. Chaque utilisateur intégré se voit allouer un espace de stockage de documents, configurable sur le serveur DA local (par défaut, 5 Go par compte utilisateur). Si vous disposez de 500 utilisateurs avec un espace maximal de stockage de 5 Go chacun, une capacité de stockage de 2,5 To est requise dans la planification des ressources de la solution.

### Serveurs DA multiples pour une charge réseau appropriée

Le nombre maximal d'utilisateurs finaux et le volume de données auxquelles ils accéderont servent à déterminer si des serveurs DA supplémentaires doivent être implémentés.

Lorsque de nouveaux documents sont entrés dans le système, ils sont automatiquement disponibles sur les autres périphériques associés aux utilisateurs sous licence. Avec la réplication de documents, des copies du document initial sont envoyées sur le serveur puis sur les différents périphériques associés à l'utilisateur. Si une partie significative des documents est partagée avec d'autres utilisateurs sur le même réseau de serveur DA, ces utilisateurs reçoivent aussi des copies des documents.

Dans le cas d'un nombre excessif d'utilisateurs affectés à une implémentation de serveur unique, le réseau associé au serveur DA risque d'être encombré et de ne plus pouvoir prendre en charge les autres demandes du client. Il peut être nécessaire dans ce cas d'implémenter plusieurs serveurs DA pour tenir compte de la charge serveur et réseau.

# Évaluer le logiciel de la plateforme utilisateur final

Les plateformes utilisées pour accéder à DA doivent être évaluées en fonction des exigences suivantes :

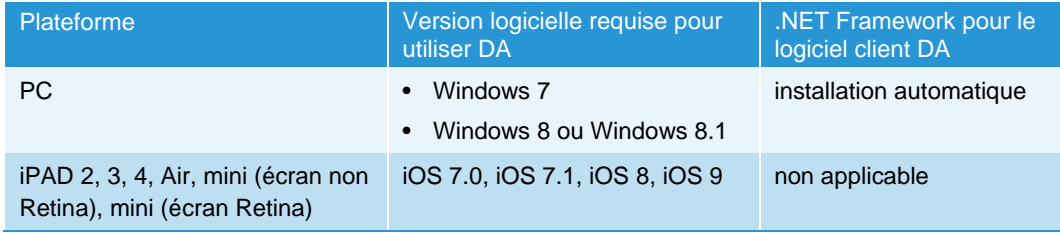

# Évaluer la configuration du serveur **DA**

### Adresse réseau (IP)

Le serveur DA doit être installé sur un serveur doté d'une adresse IP fixe (statique).

### Serveur Web installé

Le serveur DA fournit une interface administrateur Web et utilise des fonctionnalités du système de serveur Web Microsoft IIS installées sur le même serveur pour la communication entre les serveurs et avec les clients via l'interface Web REST. Les versions IIS requises pour les implémentations du serveur et de l'hôte sont les suivantes :

- Pour l'implémentation du serveur Windows Server 2008 R2, la version IIS 7.5 est requise.
- Pour l'implémentation de l'hôte Windows Server 2012, la version IIS 8 par défaut est requise.

# Obtenir les informations d'infrastructure informatique du client

- Domaine d'authentification : information à ajouter manuellement.
- Serveurs de messagerie : serveur et port SMTP.

### Domaines d'authentification client

Les domaines d'authentification valident les références de l'utilisateur dans le domaine réseau du client. Tous les utilisateurs qui accèdent à DA (via les clients logiciels PC ou iPad) doivent s'authentifier avec un domaine réseau Microsoft Windows.

Les demandes d'authentification utilisateur sont envoyées au serveur local DA par le client. Le serveur DA utilise sa configuration avec le système de gestion des utilisateurs LDAP/Active Directory du réseau du client. Les domaines d'authentification reçoivent les références utilisateur de domaine du client saisies dans le logiciel client par l'utilisateur final et transmises au serveur local DA.

L'interaction du serveur DA avec les domaines d'authentification doit être configurée individuellement pour chaque domaine à l'aide de l'Admin du serveur. Par conséquent, le serveur DA doit être associé au domaine réseau du client, mais n'est pas installé sur le contrôleur de domaine.

Les informations suivantes sont requises pour ajouter un domaine non détecté automatiquement :

- Nom du domaine (libellé)
- Nom du domaine d'authentification FQDN
- Numéro de port contrôlé par le serveur d'authentification pour les demandes d'authentification
- Déterminez si le serveur LDAP prend en charge les connexions SSL

### Informations relatives au serveur de messagerie

#### **Serveur SMTP (Simple Mail Transfer Protocol)**

Le serveur DA envoie par e-mail des documents à des destinataires sous forme de pièces jointes. Ces envois sont demandés par les utilisateurs finaux depuis leur logiciel client DA. Lorsqu'un utilisateur final qui utilise le logiciel client DA demande qu'un document soit envoyé à une adresse e-mail, le serveur local DA joint une copie du document à l'e-mail et l'envoie au destinataire.

Les autres interfaces de messagerie ne sont pas prises en charge. Exemples : Microsoft Exchange, POP3, IMAP.

Les informations suivantes sont requises pour la configuration du serveur de messagerie sortant (SMTP) :

• Nom ou adresse IP et numéro de port du serveur de messagerie SMTP qui sera utilisé par l'application pour les messages électroniques. Ces informations sont disponibles auprès du groupe TI du client où le serveur est installé.

#### **Domaines de messagerie client**

Lors de la configuration initiale du compte client sur le serveur central DA, avant l'installation du serveur local dans l'environnement réseau du client, le domaine de messagerie du client est configuré dans le compte du client par le support Xerox. C'est ce domaine de messagerie qui sera utilisé lors du processus d'intégration des utilisateurs finaux sur le serveur central, au cours duquel les utilisateurs indiqueront l'adresse e-mail de leur entreprise dans le cadre de leurs références de connexion.

Il est important que les utilisateurs finaux utilisent uniquement le domaine d'adresses email du client associé au compte DA du client. Les adresses e-mail publiques telles que « gmail.com » ne sont pas prises en charge.

Chaque compte client au sein du serveur central peut être doté de plusieurs domaines de messagerie valides pour le domaine réseau de messagerie du client. Par exemple, « xerox.com » et « usa.xerox.com » peuvent être ajoutés aux domaines de messagerie pris en charge pour une entreprise cliente donnée, où les utilisateurs dotés d'un des deux domaines pourront accéder à leur compte.

#### **Recherche dans le carnet d'adresses du client**

Le serveur local DA permet aux applications clientes de l'utilisateur final de rechercher l'adresse e-mail d'un autre utilisateur dans le carnet d'adresses TI global du client. Pour ce faire, le serveur local utilise la recherche LDAP/Active Directory. Reportez-vous aux

sections Ajouter un domaine manuellement et Modifier un domaine pour plus d'informations sur la configuration des connexions LDAP.

### Sélectionner la méthode de distribution du logiciel client PC

Lorsque vous déterminez le mode de distribution du logiciel client pour PC, prenez en compte le fait que l'utilisateur peut détenir ou non des droits d'administration sur son propre ordinateur. Cette information pourra vous orienter lors de l'implémentation du logiciel client pour PC.

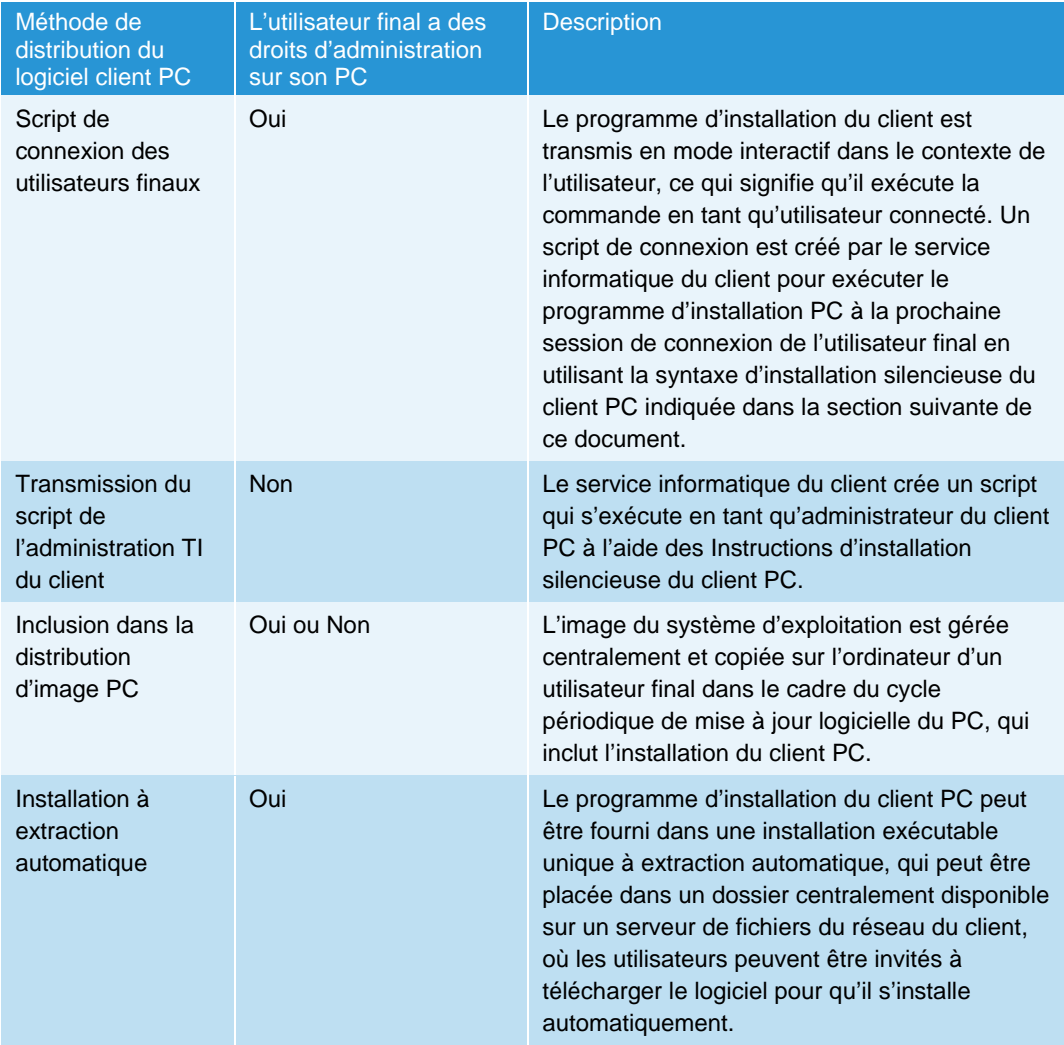

#### **Instructions d'installation silencieuse du client PC**

Le package d'installation du logiciel client PC Digital Alternatives peut être exécuté à partir de la ligne de commande à l'aide de la méthode suivante<sup>1</sup> :

 $\overline{a}$ 

<sup>1</sup> Des droits d'administration du serveur local sont requis pour exécuter une installation silencieuse.

*C:\> XeroxDigitalAlternativesTool[SoftwareVersionNumber].exe /s /l<language code>* 

Langue Code langue Anglais – États-Unis (en-US) 1033 Français – France (fr-FR) 1036 Français – Canada (fr-CA) 3084 Allemand – Allemagne (de-DE) 1031 Italien (it-IT) 1040 Espagnol international (es-ES) 1034 Japonais 1041 Portugais brésilien (pt-BR) 1046

où <code langue> peut être identifié dans le tableau ci-dessous :

**Tableau 1: Code de langue** 

# Obtenir le chemin d'accès au catalogue global

Si le client a activé le Catalogue global et qu'il souhaite utiliser un catalogue global spécifique plutôt que notre méthode de détection automatique, vous devez obtenir le chemin complet pour la configuration après l'installation.

# Obtenir les références requises

L'administrateur qui installe le serveur DA doit également disposer des accès suivants :

- Accès administratif à l'hôte du serveur de base de données.
- Accès administratif au SQL Server installé sur l'hôte de base de données.

## Obtenir l'ID du compte client

Un ID de compte client est créé par le Support d'application MPS dans le système du serveur central DA (implémenté dans l'infrastructure réseau cloud Microsoft Azure). Lorsqu'un compte client est créé sur le serveur central, le serveur central génère un ID client unique. Cet ID client est utilisé :

- Par le système de gestion des licences du client (CLS), qui génère une clé de licence utilisée sur le serveur central pour activer les licences par siège DA du client.
- Lors de l'installation du logiciel du serveur local pour :
	- Enregistrer un serveur local DA donné sur un serveur central.

– Identifier de manière unique un serveur local DA donné parmi les serveurs locaux associés au serveur central.

L'ID client (également appelé ID entreprise) figure dans les écrans suivants :

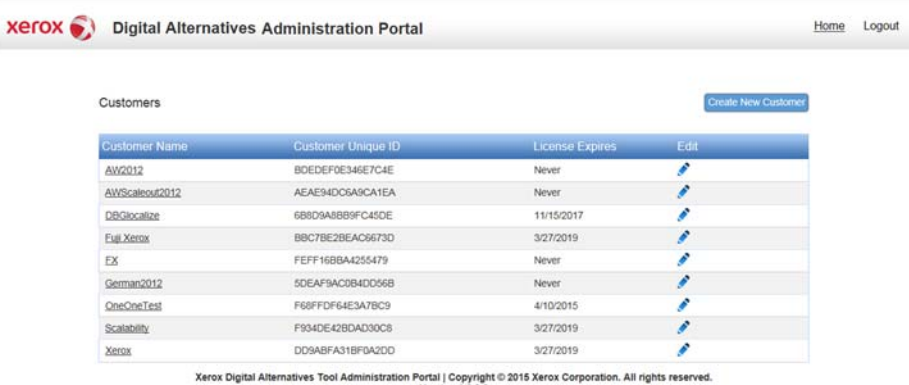

Liste des clients du serveur central

– Synthèse du système de serveur local DA

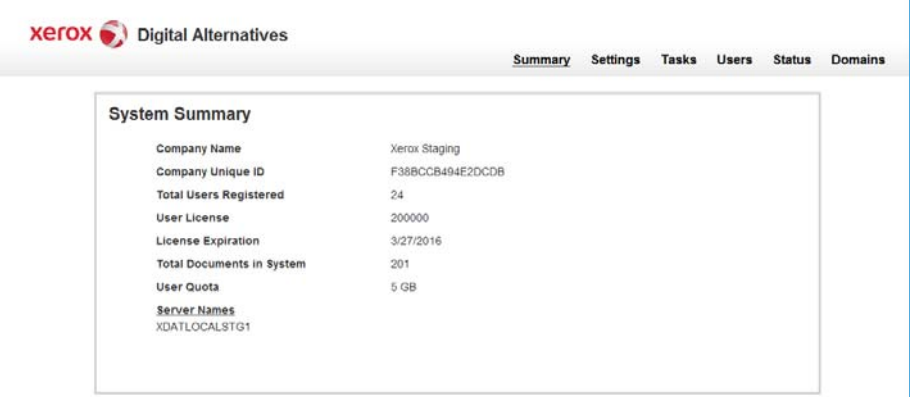

# Obtenir le nom d'utilisateur et le mot de passe du compte de service

Un compte utilisateur de service (créé par le service informatique du client) est utilisé par le service de maintenance sur le serveur local et dans les pools d'applications IIS. Le nom d'utilisateur et le mot de passe de ce compte sont requis au moment de l'installation du serveur local.

Si le serveur SMTP utilisé requiert l'authentification utilisateur, les nom d'utilisateur et mot de passe du compte de service seront utilisés pour l'authentification du serveur SMTP.

Le compte utilisateur de service doit répondre aux exigences suivantes :

• Être un compte de domaine, doté de droits d'administration sur le ou les nœuds du serveur local DA.

- Être exempté de toute expiration de mot de passe, car un mot de passe expiré aura un impact sur le fonctionnement du serveur local lorsqu'il tentera de démarrer le service.
- Disposer de l'accès et des autorisations nécessaires pour envoyer un e-mail pour le compte de DA.
- Se conformer à ce qui suit :

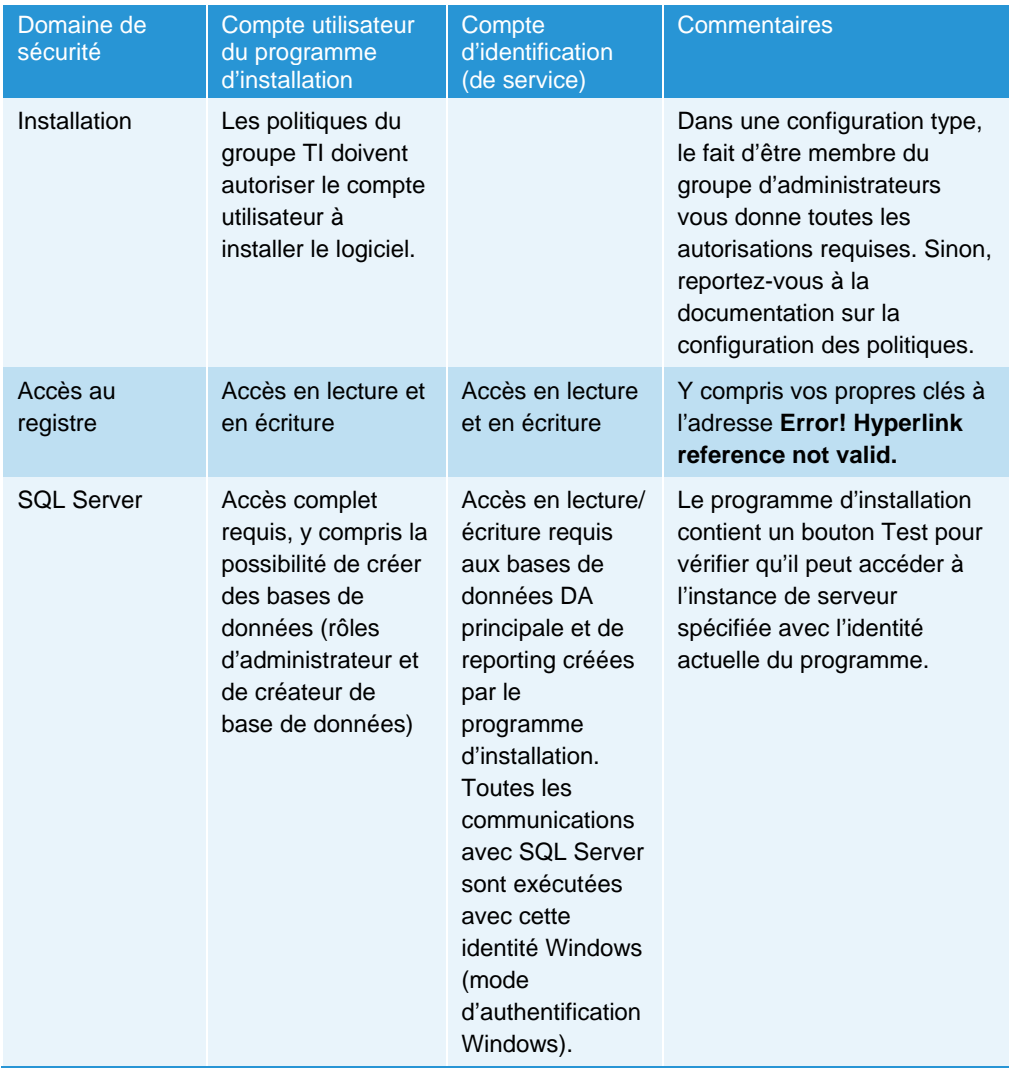

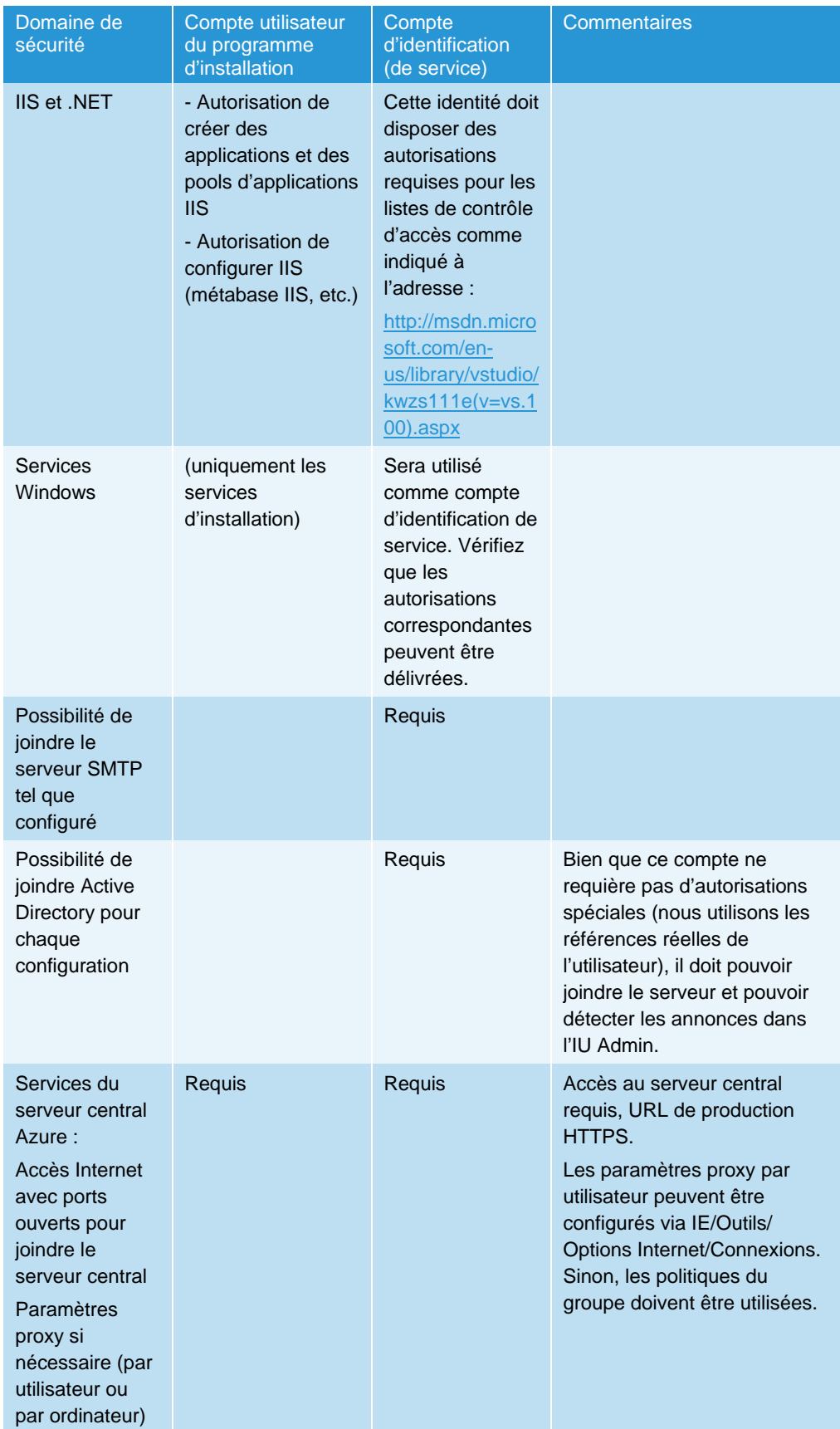

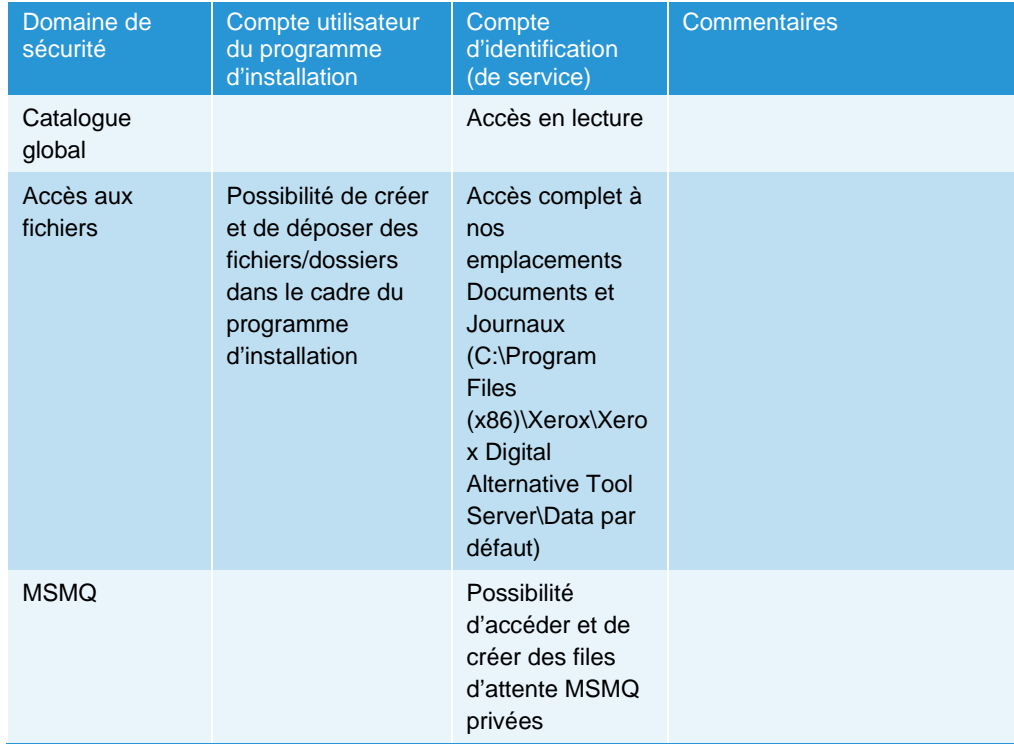

# Définir les rôles serveur

Le fonctionnement du serveur local Digital Alternatives dépend de l'activation d'un certain nombre de rôles serveur. Le tableau ci-dessous décrit les rôles nécessaires.

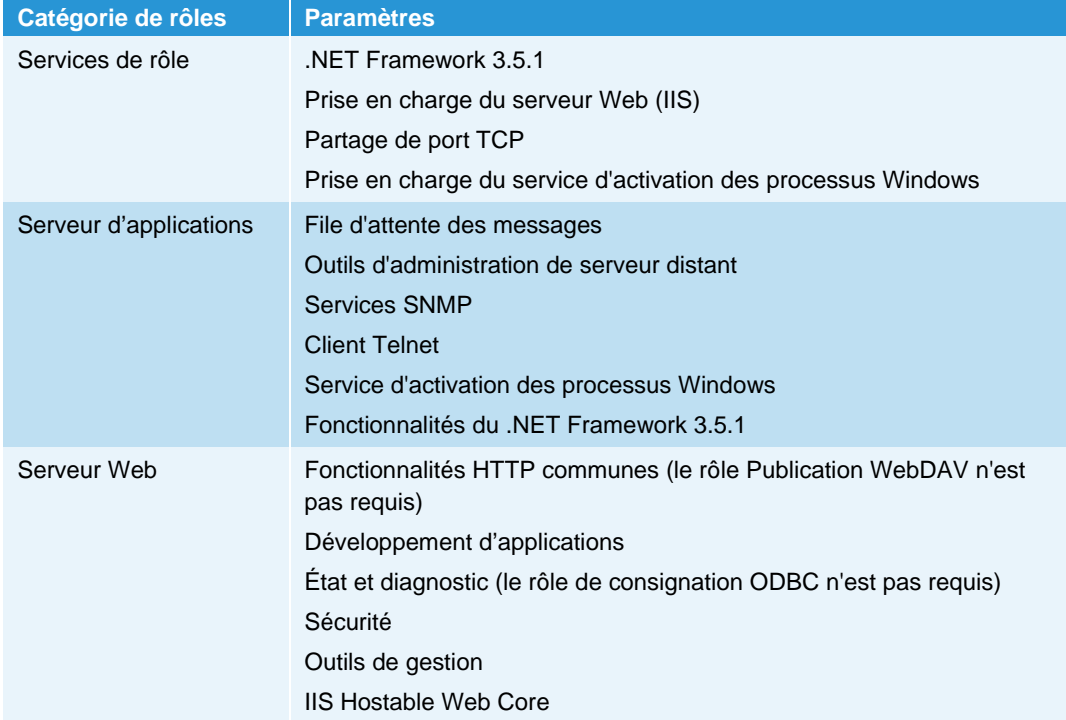

### Activation des fonctionnalités Windows Server requises

- File d'attente des messages
	- Services de file d'attente des messages
	- Serveur de file d'attente des messages
- Outils d'administration de serveur distant
	- Administration des rôles
		- Outils du serveur Web (ISS)
- Services SNMP
	- Service SNMP
	- Fournisseur WMI SNMP
- Client Telnet
- Service d'activation des processus Windows
	- Modèle de processus
	- Environnement .NET
	- API de configuration
- Fonctionnalités du .NET Framework 3.5.1
	- .NET Framework 3.5.1
	- Activation de Windows Communication Foundation
		- Activation HTTP
		- Activation non HTTP

### Configurer le serveur proxy

L'installation du serveur local DA utilise les paramètres du serveur proxy définis dans Internet Explorer pour accéder à Internet.

Pour configurer les paramètres proxy dans Internet Explorer, procédez comme suit :

- 1. Ouvrez Internet Explorer sur le serveur local.
- 2. Sélectionnez Outils > Options Internet.
- 3. Dans l'onglet Connexions, cliquez sur Paramètres réseau.
- 4. Cochez la case Serveur proxy et cliquez sur Avancé.
- 5. Définissez les valeurs selon vos besoins.
- 6. Cliquez sur OK.

#### **Remarque**

L'administrateur qui installe le serveur Xerox® Digital Alternatives (DA) doit aussi disposer d'un accès administratif à l'hôte du serveur de base de données et au SQL Server installé sur l'hôte de base de données. SQL Server doit autoriser l'authentification Windows pour l'accès des utilisateurs.

### Plateformes matérielles pour le logiciel client des utilisateurs

#### **PC Windows**

- Quelle version de Windows les utilisateurs attendus de DA possèdent-ils sur leur ordinateur ?
	- Windows 7
	- Windows 8 ou Windows 8.1
	- Windows 10
- Quelle version de Microsoft .NET Framework est installée sur les PC qui exécuteront le logiciel client ? Le Guide d'utilisation du logiciel client Digital Alternatives contient des exigences minimales spécifiques pour quelle version de .NET installée sur les PC clients ?

#### **Apple iPad**

- Quelle version du système d'exploitation iOS les utilisateurs attendus de DA possèdent-ils et quel est leur modèle d'iPad ?
	- iOS 9.0, iOS 8.0, iOS 7.0, iOS 7.1, iPad 2, 3, 4, Air, mini (non Retina), mini (Retina)
	- Digital Alternatives n'est pas pris en charge sur Apple iPhone.

#### **Apple Macintosh**

Il existe une application cliente Digital Alternatives disponible au téléchargement sur l'App Store pour Apple Macintosh. Les systèmes d'exploitation Macintosh pris en charge sont les suivants : OS X 10.10 (Yosemite) et versions ultérieures.

#### **Android**

Fabricants de tablettes Android et versions du système d'exploitation pris en charge (Android version 4.4 ou ultérieure) :

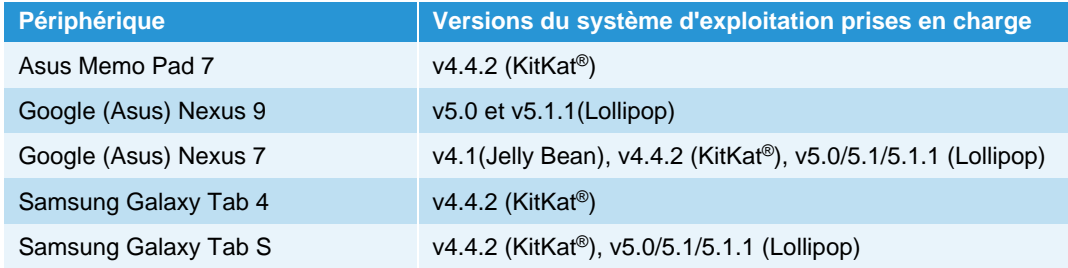

### Installer le logiciel

- 1. Vérifiez que les conditions préalables indiquées au chapitre précédent sont remplies.
- 2. Sur l'hôte local, démarrez le programme d'installation du serveur local en tant qu'administrateur. L'écran de bienvenue du programme d'amorçage s'affiche avec la version du logiciel.
- 3. Cliquez sur **Install** (Installer). L'écran Server Setup Wizard (Assistant d'installation du serveur) s'affiche.
- 4. Cliquez sur **Next** (Suivant). L'écran DA Server License Agreement (Contrat de licence du serveur DA) s'affiche.
- 5. Sélectionnez « I accept the terms in the license agreement » (J'accepte les termes du contrat de licence), puis cliquez sur **Next** (Suivant). L'écran Database Server (Serveur de base de données) s'affiche.
- 6. Saisissez l'emplacement réseau du serveur de base de données SQL Server au format suivant : NomServeur\NomInstanceBD,Port

où :

**NomServeur** est le nom abrégé de l'hôte ou le nom FQDN ou l'adresse IP.

**NomInstanceBD** est le nom spécifique de l'instance SQL Server dans l'hôte.

**Port** est un numéro de port autre que l'ID de port d'écoute standard du navigateur SQL Server (par défaut, 1433 ou 1434) si l'hôte SQL Server est configuré comme tel.

- 7. Pour vérifier que le chemin d'accès au serveur de base de données est valide et que vous pouvez y accéder, cliquez sur **Test** (Tester).
- 8. Une fois le test terminé, cliquez sur **Next** (Suivant). L'écran SQL Database Creation (Création de la base de données SQL) s'affiche.
- 9. Créez une nouvelle base de données ou sélectionnez-en une dans la liste.
	- **Database Name** (Nom de la base de données) Saisissez un nom de base de données unique contenant moins de 64 caractères (lettres et chiffres sans espaces).
	- Use existing database (Utiliser une base de données existante) Sélectionnez une base de données existante dans la liste déroulante.

#### **Remarque**

Nous vous conseillons de sauvegarder la base de données sélectionnée avant de poursuivre l'installation.

- 10. Pour vérifier que la base de données spécifiée est valide, cliquez sur **Test** (Tester).
- 11. Une fois le test terminé, cliquez sur **Next** (Suivant). L'écran Database Server (Serveur de base de données) s'affiche.

#### Conditions préalables à l'installation du serveur local

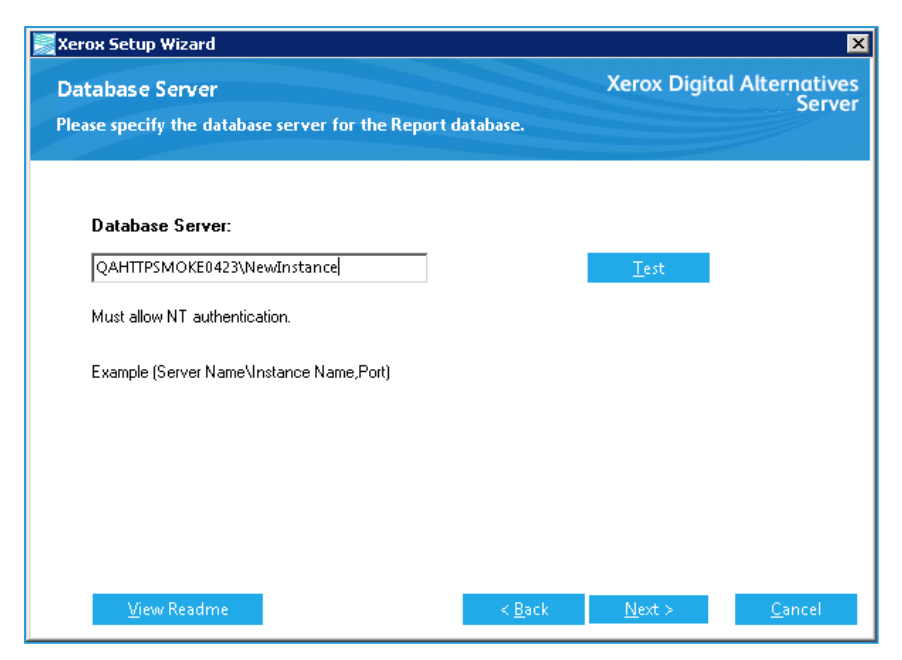

- 12. Saisissez le chemin d'accès à la seconde instance de base de données qui sera utilisée par le système de reporting DA (fournie par le reporting Xerox® CompleteView® Pro). Il s'agit d'une instance de base de données d'entrepôt de données. Format : NomServeur\NomInstanceBD,Port
- 13. Pour vérifier que le chemin d'accès au serveur de base de données est valide et que vous pouvez y accéder, cliquez sur **Test** (Tester).
- 14. Une fois le test terminé, cliquez sur **Next** (Suivant). L'écran SQL Database Creation (Création de la base de données SQL) s'affiche.
- 15. Pour le reporting, créez une nouvelle base de données ou sélectionnez-en une dans la liste.
	- **Database Name** (Nom de la base de données) Saisissez un nom de base de données unique contenant moins de 64 caractères (lettres et chiffres sans espaces).
	- Use existing database (Utiliser une base de données existante) Sélectionnez une base de données existante dans la liste déroulante.

#### **Remarque**

Il est recommandé de sauvegarder la base de données sélectionnée avant de poursuivre l'installation.

- 16. Pour vérifier que la base de données spécifiée est valide, cliquez sur **Test** (Tester).
- 17. Une fois le test terminé, cliquez sur **Next** (Suivant). L'écran Enter Customer ID Information (Saisir les informations d'ID client) s'affiche.
- 18. Saisissez l'ID du client. (Pour plus d'informations, reportez-vous à la section Obtenir l'ID du compte client).

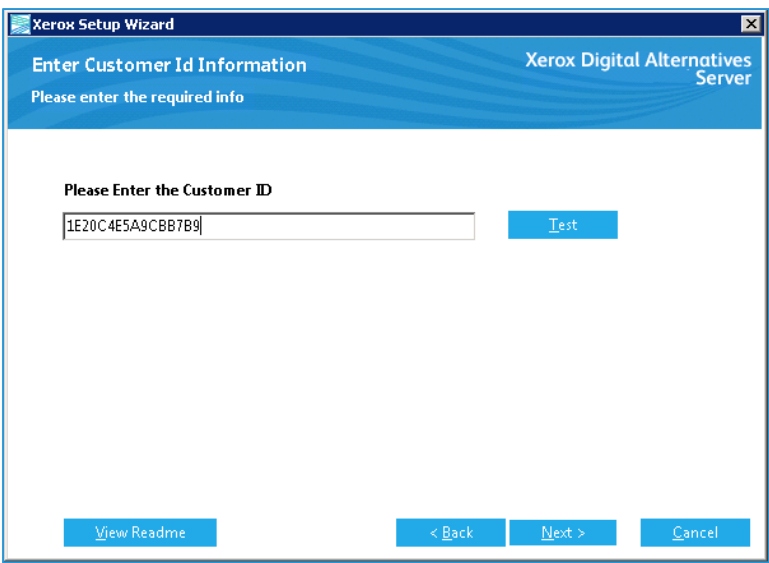

- 19. Cliquez sur **Next** (Suivant). L'écran Service Account (Compte de service) s'affiche.
- 20. Saisissez le nom d'utilisateur et le mot de passe du compte de service. (Pour plus d'informations, reportez-vous à la section Obtenir le nom d'utilisateur et le mot de passe).
- 21. Pour vérifier que les références utilisateur fournies peuvent être utilisées pour le serveur DA, cliquez sur **Test** (Tester).
- 22. Une fois le test terminé, cliquez sur **Next** (Suivant). L'écran Server IP Address (Adresse IP du serveur) s'affiche.
- 23. Saisissez l'adresse IP du serveur local ou l'URL du chemin complet du serveur.
- 24. Cliquez sur **Next** (Suivant). L'écran Destination Folder (Dossier de destination) affiche le chemin d'installation par défaut du logiciel du serveur DA.
- 25. Pour modifier le chemin d'installation par défaut (Program Files\Xerox\Xerox Digital Alternatives Server), cliquez sur **Change** (Modifier).

#### **Remarque**

Selon l'endroit où vous installez le logiciel , vous devrez peut-être utiliser la ligne de commande fix ASPNET\_IISREG.

- 26. Sélectionnez un nouveau répertoire, cliquez sur **OK**, puis cliquez sur **Next** (Suivant). L'écran Web sites (Sites Web) s'affiche.
- 27. Sélectionnez le site Web approprié dans la liste déroulante des sites Web définis sur le serveur local DA dans lequel le répertoire virtuel sera affiché.

L'ID port du répertoire virtuel s'affiche.

- 28. Cliquez sur **Next** (Suivant). L'écran Ready to Install (Prêt pour l'installation) s'affiche.
- 29. Cliquez sur **Install** (Installer). Un message du serveur DA s'affiche.

Pour annuler l'installation, cliquez sur Cancel (Annuler). Tous les fichiers d'installation sont supprimés du serveur local.

30. L'écran DA Server Bootstrapper Setup (Configuration du programme d'amorçage du serveur DA) affiche le message « Setup Successful » (Configuration réussie). Cliquez sur **Close** (Fermer).

Le logiciel du serveur local DA est à présent installé et les bases de données requises figurent sur le serveur de base de données.

L'étape suivante consiste à se connecter à l'instance du serveur local et à commencer à configurer le serveur local à utiliser.

# Service de relais DA

Le logiciel d'installation du serveur local DA crée un service Windows appelé Service de relais Xerox**®** Digital Alternatives. Le service de relais s'exécute en utilisant les références du compte de service décrites plus haut dans ce document. Si plusieurs serveurs d'applications existent dans l'implémentation, chaque hôte d'application exécute ce service.

Le service de relais connecte le serveur local DA interne au serveur central basé sur Internet à l'aide de la technologie de connexion Windows Azure Service Bus. Il active la connexion d'application d'un client distant en dehors du réseau informatique du client pour permettre à l'application cliente d'accéder à la fonctionnalité d'authentification interne du client.

Le service de relais offre une fonctionnalité de connexion et d'intégration de compte initial ainsi que toutes les autres fonctions de serveur local telles que la synchronisation de documents, le partage de documents et la recherche dans le carnet d'adresses lorsque l'utilisateur travaille à distance.

# Configuration du serveur local DA

Le serveur local Xerox<sup>®</sup> Digital Alternatives (DA) fournit des fonctions importantes au sein de la solution DA.

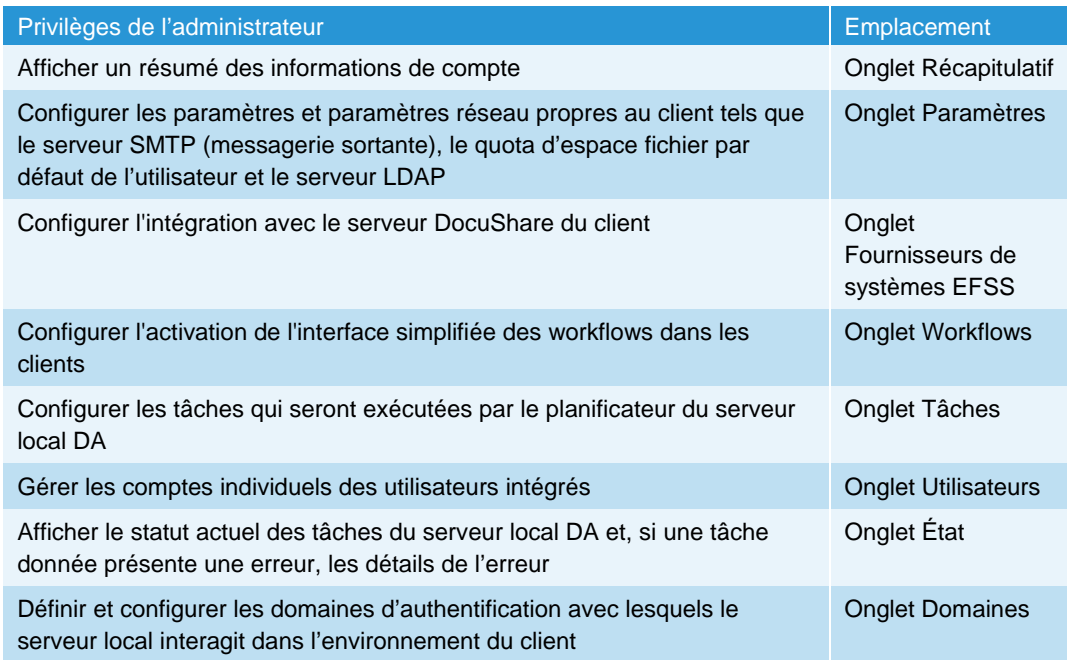

# Se connecter au serveur local DA

Les administrateurs sont authentifiés par le serveur local via la sécurité d'authentification de domaine Windows lorsqu'ils fournissent les informations d'identification Windows.

L'accès administratif au serveur local DA est disponible pour tout utilisateur dont le compte Windows (défini localement ou au niveau du domaine) est configuré dans le groupe d'utilisateurs Administrateurs Windows sur le serveur d'applications qui héberge l'application du serveur local DA.

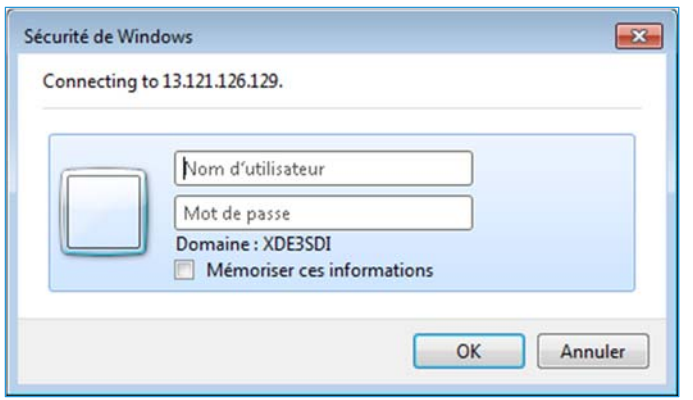

Vous pouvez accéder à l'application Administration du serveur local DA via l'un des chemins suivants sur le serveur local muni de vos références administrateur :

- https://<nom de serveur>/Admin
- https://adresse IP/Admin

## Configurer les paramètres dans les onglets Configuration

Les onglets Configuration contiennent des paramètres et des options qui peuvent être configurés par l'administrateur DA.

### Onglet Récapitulatif

Le Résumé système affiche les informations de compte pour le serveur local.

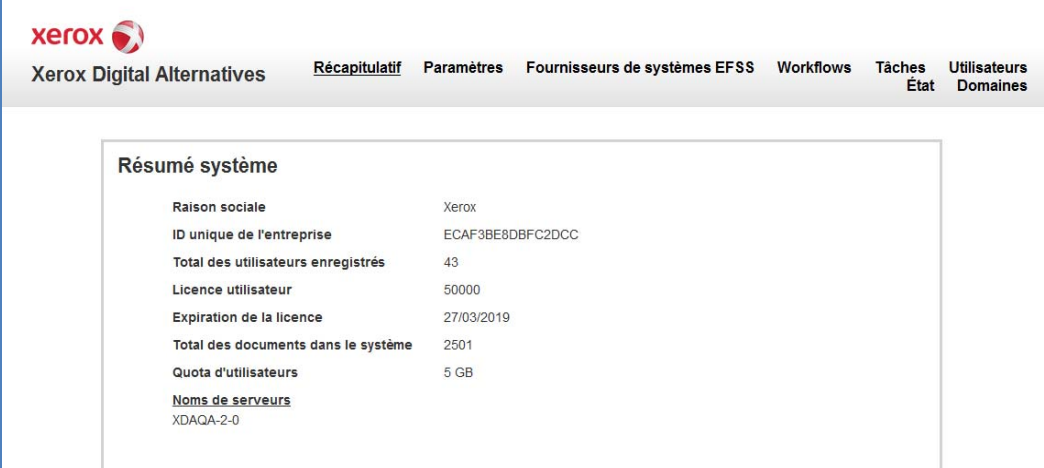

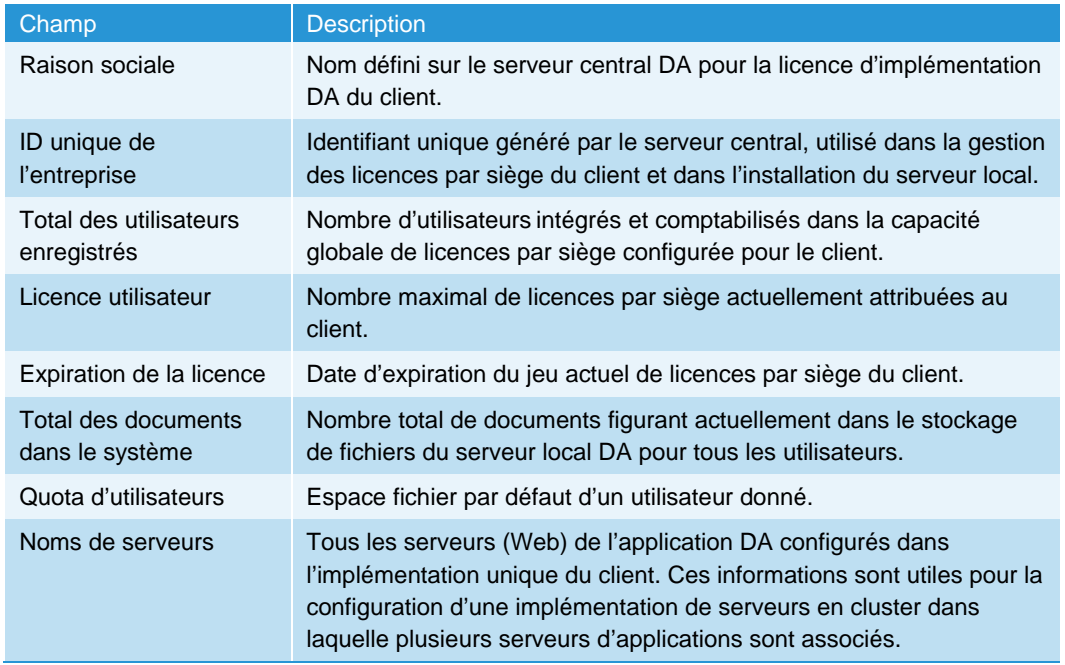

### Onglet Paramètres

L'onglet Paramètres contient les paramètres système. Pour modifier un paramètre, cliquez sur l'icône Éditer (stylo ♪) en regard du nom du paramètre.

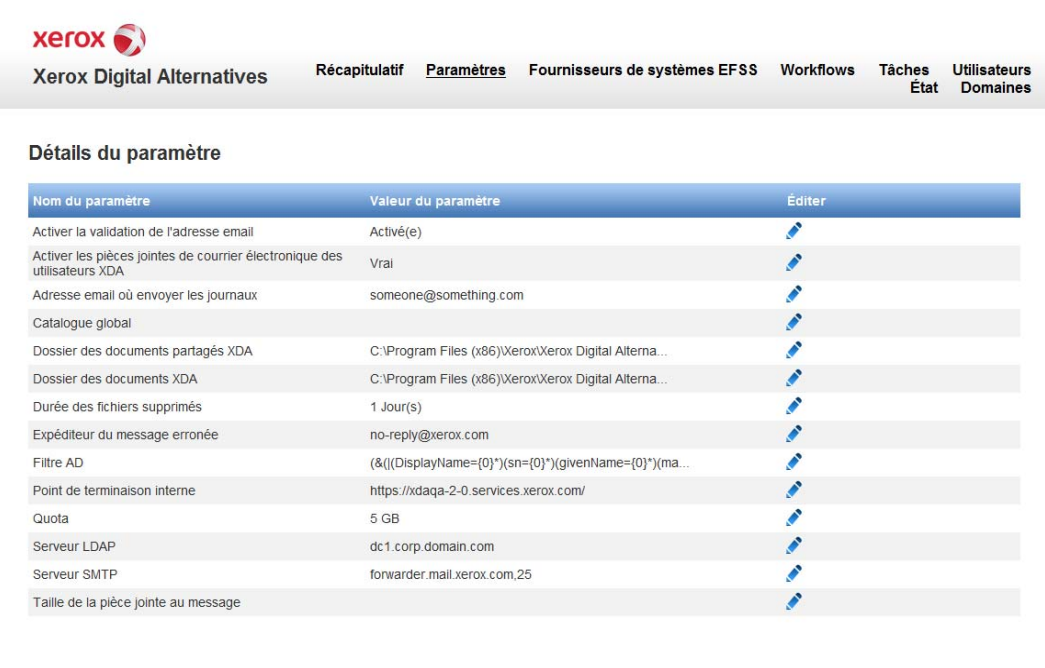

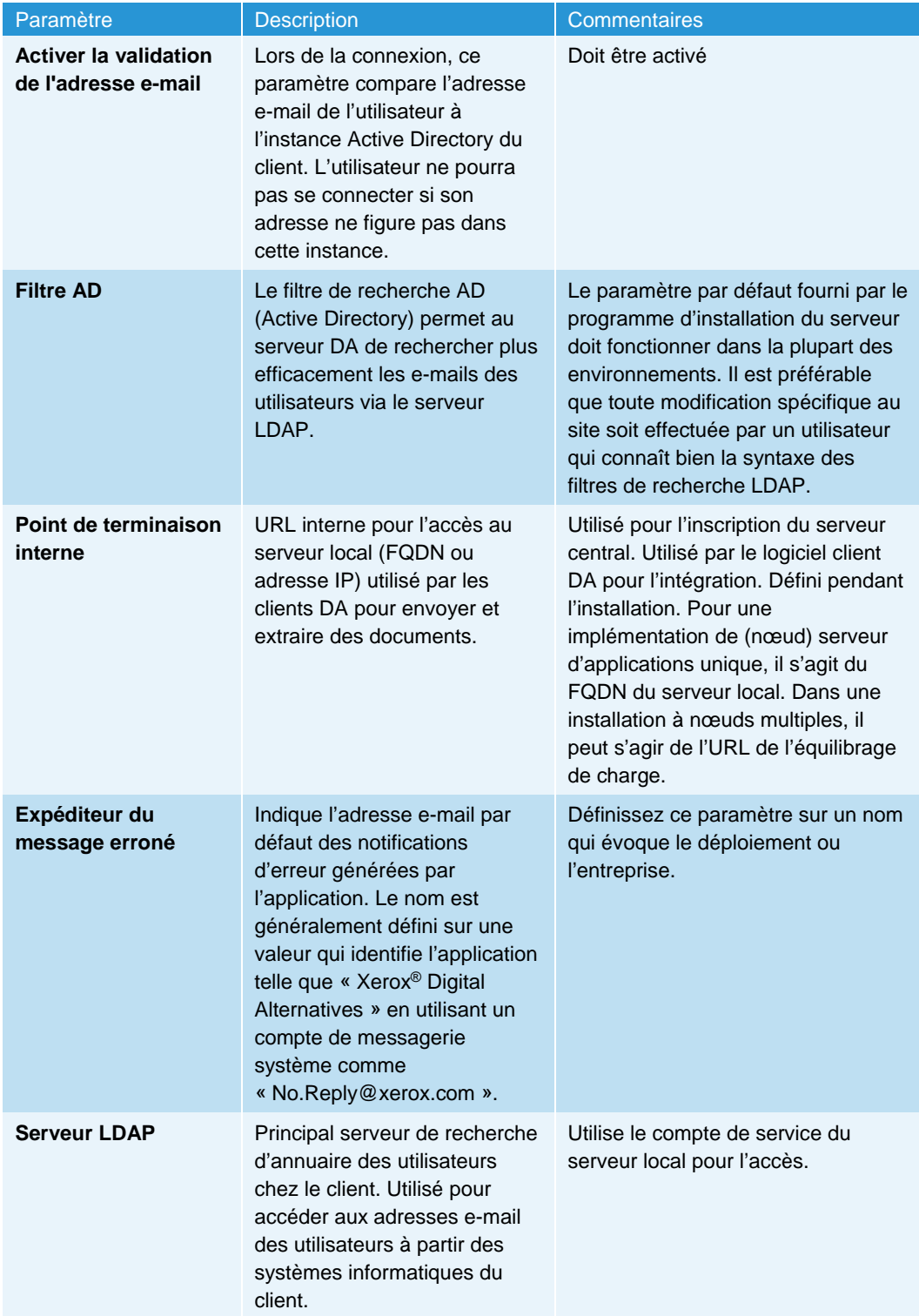

#### Configuration du serveur local DA

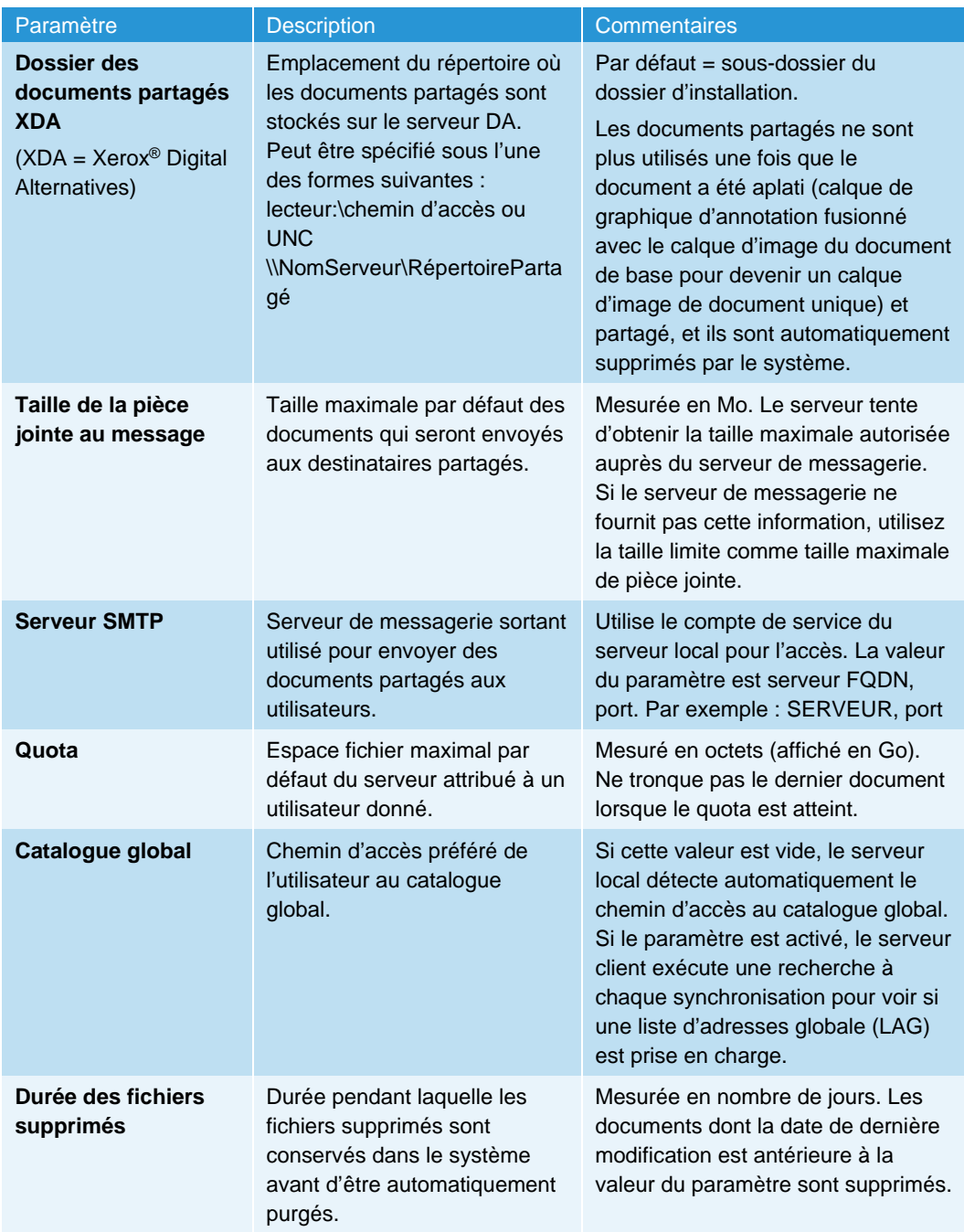

#### **Modifier le paramètre du serveur SMTP pour le courrier sortant**

Le paramètre du serveur SMTP permet à l'application de générer des messages de partage d'e-mails et des notifications d'échec système.

1. Sur l'écran Détails du paramètre, cliquez sur l'icône Éditer (stylo  $\bullet$ ) en regard de Serveur SMTP. L'écran Mettre à jour le paramètre existant s'affiche.

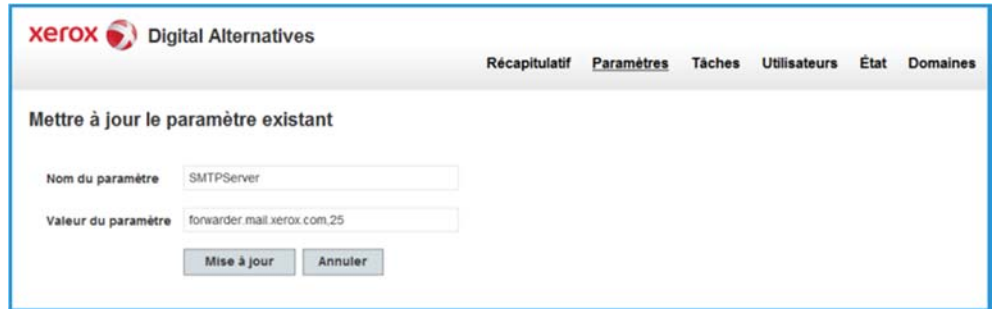

2. Saisissez les informations suivantes :

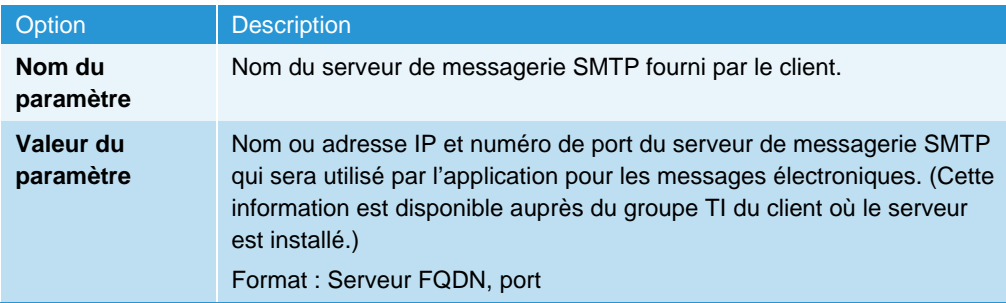

3. Cliquez sur **Mise à jour**.

#### **Remplacer le port par défaut pour le serveur de messagerie sortant**

Bien que le numéro de port par défaut (25) puisse être utilisé pour identifier par quel port le serveur de messagerie sortant SMTP recevra les messages électroniques, l'administrateur DA a la possibilité d'utiliser un numéro de port spécifique requis par l'organisation TI du client pour l'envoi par DA des messages électroniques sortants vers le serveur SMTP.

#### **Mise à jour des paramètres du catalogue global**

Par défaut, le paramètre du catalogue global fait l'objet d'une détection automatique ; le client peut toutefois préciser un autre catalogue global.

1. Sur l'écran Détails du paramètre, cliquez sur l'icône Éditer (stylo  $\bullet$ ) en regard de Catalogue global. L'écran Mettre à jour le paramètre existant s'affiche.

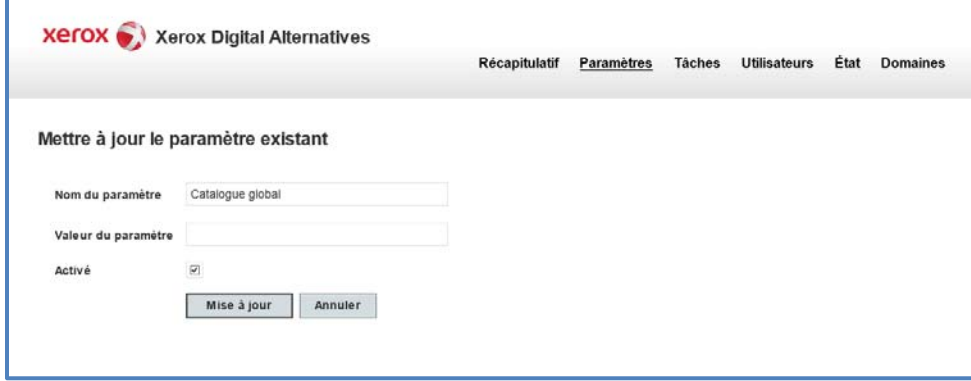

2. Saisissez les informations suivantes :

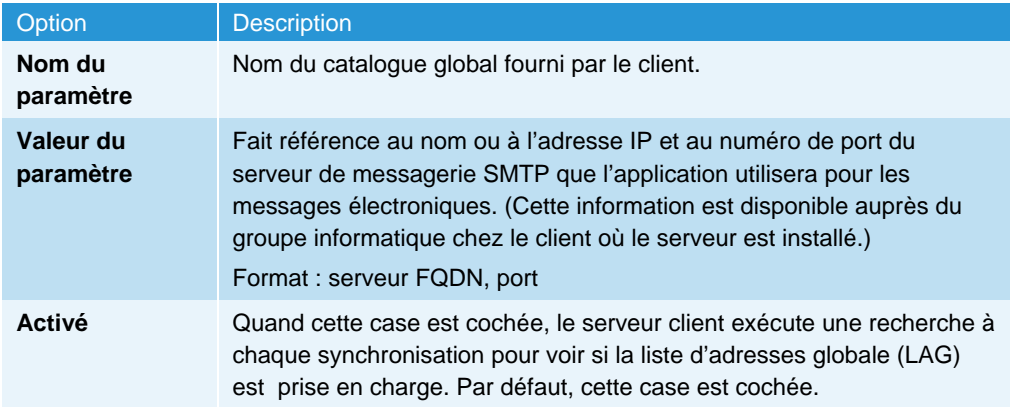

3. Cliquez sur **Mise à jour**.

### Onglet Fournisseurs de systèmes EFSS

Dans l'onglet EFSS (Enterprise File Sync and Share) du portail d'administration, le serveur local peut être configuré pour activer ou désactiver l'intégration de Digital Alternatives avec DocuShare.

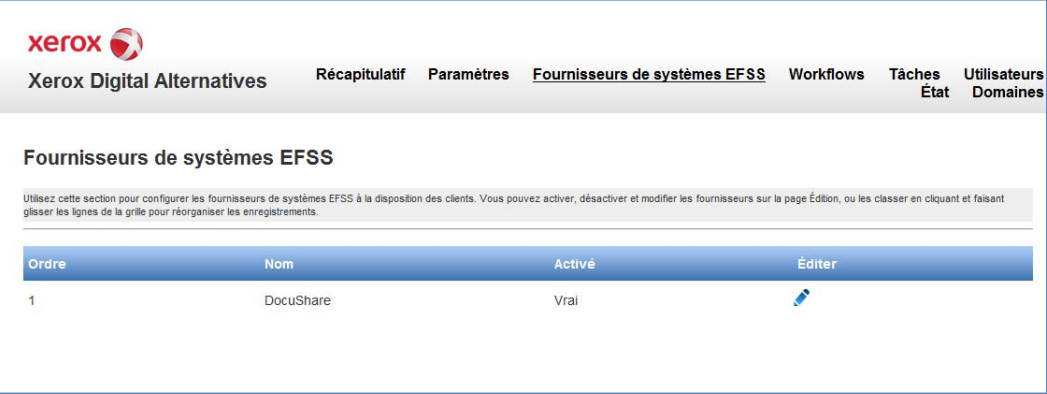

Pour configurer l'intégration avec DocuShare, cliquez sur l'icône de modification (stylo ). Par défaut, l'intégration de DocuShare à EFSS est désactivée.

#### **DocuShare**

Dans l'onglet du fournisseur DocuShare, l'administrateur peut activer des applications clientes Digital Alternatives de sorte qu'elles communiquent avec un seul serveur DocuShare pour les tâches de transfert et de téléchargement des documents. Le serveur local ne communique pas directement avec le serveur DocuShare, mais il fournit plutôt une URL DocuShare aux applications clientes lorsque l'intégration est activée. Pour que les applications clientes puissent communiquer avec DocuShare, celles-ci doivent posséder une connectivité réseau directe au serveur DocuShare. Cette opération est en général effectuée par l'utilisateur se trouvant dans l'environnement réseau du client.

Cochez la case Activer pour activer l'intégration à DocuShare. Dans la zone de texte URL DocuShare, saisissez l'adresse URL de base vers le serveur DocuShare. Cliquez sur **Mise à jour** pour enregistrer les paramètres ou sur **Annuler** pour ignorer les modifications.

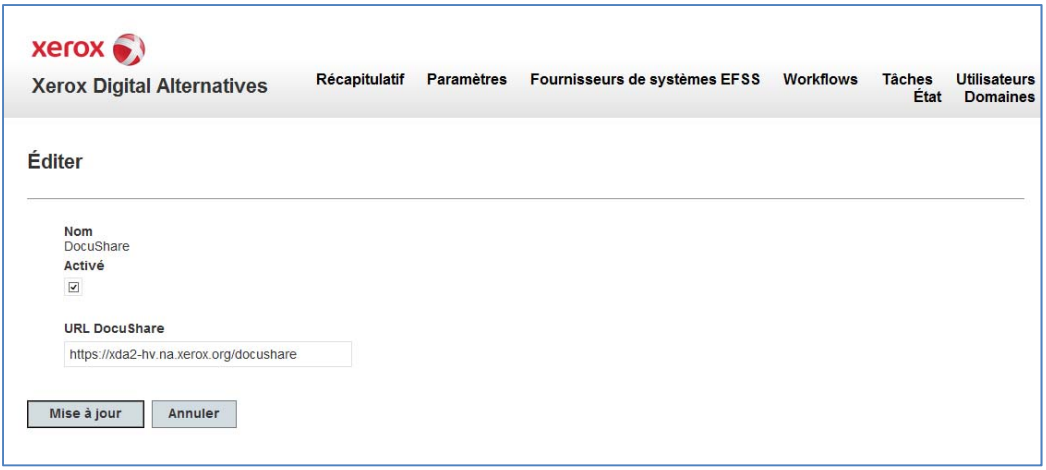

### Onglet Workflows

Digital Alternatives intègre quatre workflows permettant aux utilisateurs d'envoyer un document à un autre utilisateur pour examen, signature ou approbation. En outre, grâce à la fonctionnalité du workflow DocuSign, les utilisateurs peuvent envoyer un document à un destinataire afin que celui-ci y appose sa signature numérique à l'aide du compte DocuSign de l'utilisateur. Par défaut, tous les workflows sont désactivés.

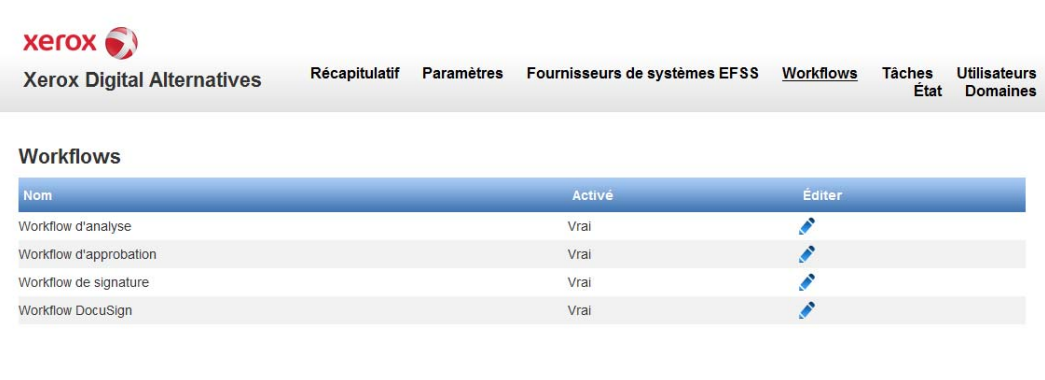

#### **Workflow d'approbation**

- 1. Pour activer le workflow d'approbation, cliquez sur l'icône de modification (stylo  $\bullet$ ).
- 2. Dans le volet Édition, sélectionnez la case à cocher Activé.
- 3. Sélectionnez Mise à jour. Pour ignorer les modifications, sélectionnez Annuler.

#### **Workflow DocuSign**

- 1. Pour activer le workflow DocuSign, cliquez sur l'icône de modification (stylo  $\bullet$ ).
- 2. Dans le volet Édition, sélectionnez la case à cocher Activé.
- 3. Sélectionnez **Mise à jour**. Sélectionnez **Annuler** pour ignorer les modifications.

#### **Workflow d'analyse**

- 1. Pour activer le workflow d'analyse, cliquez sur l'icône de modification (stylo  $\bullet$ ).
- 2. Dans le volet Édition, sélectionnez la case à cocher Activé.
- 3. Sélectionnez **Mise à jour**. Sélectionnez **Annuler** pour ignorer les modifications.

#### **Workflow de signature**

- 1. Pour activer le workflow de signature, cliquez sur l'icône de modification (stylo  $\bullet$ ).
- 2. Dans le volet Édition, sélectionnez la case à cocher Activé.
- 3. Sélectionnez **Mise à jour**. Sélectionnez **Annuler** pour ignorer les modifications.

### Onglet Tâches

L'onglet Tâches répertorie les serveurs associés. Cliquez sur Tâches de maintenance en regard d'un serveur dans la liste Tâches du serveur pour afficher la Liste des tâches du planificateur, qui fournit un accès en édition aux tâches de serveur associées :

- **Tâche de mise à jour des rapports** : les données de rapport (Xerox® CompleteView® Pro) sont copiées de la base de données système du serveur local vers la base de données des rapports.
- **Tâche de nettoyage de l'espace de stockage des documents** : les documents identifiés par l'utilisateur comme devant être supprimés sont traités par cette tâche.

#### **Modifier les tâches du serveur**

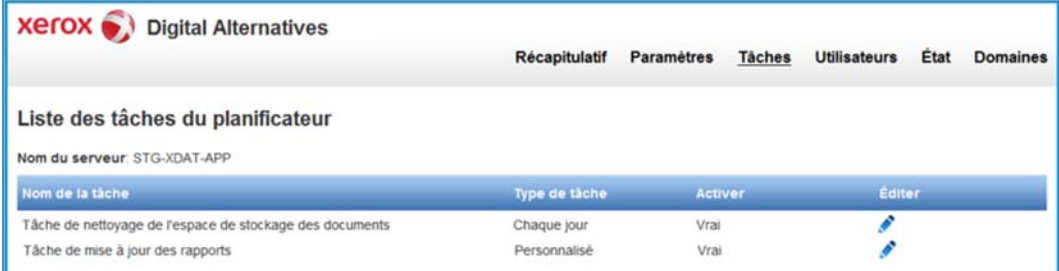

1. Sur l'écran Liste des tâches du planificateur, cliquez sur l'icône Éditer (stylo  $\bullet$ ) en regard d'une tâche. L'écran Planificateur des services de maintenance s'affiche.

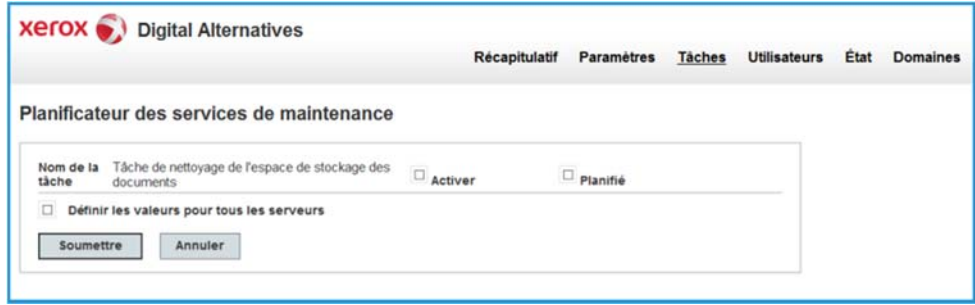

2. Modifiez les paramètres selon vos besoins.

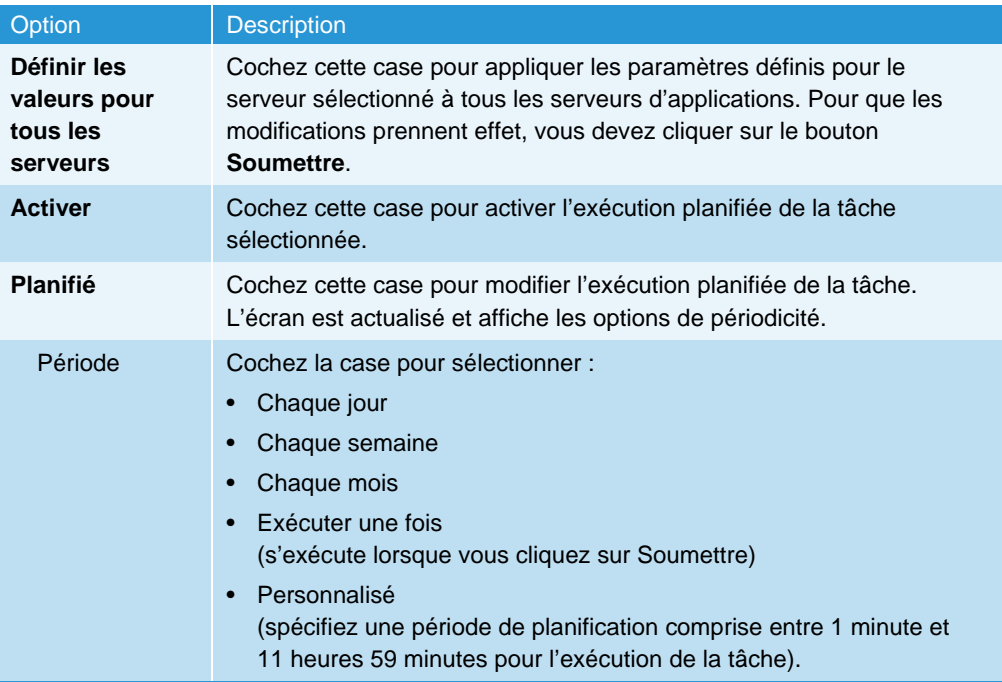

3. Cliquez sur **Soumettre**.

### Onglet Utilisateurs

L'onglet Utilisateurs répertorie tous les utilisateurs finaux intégrés.

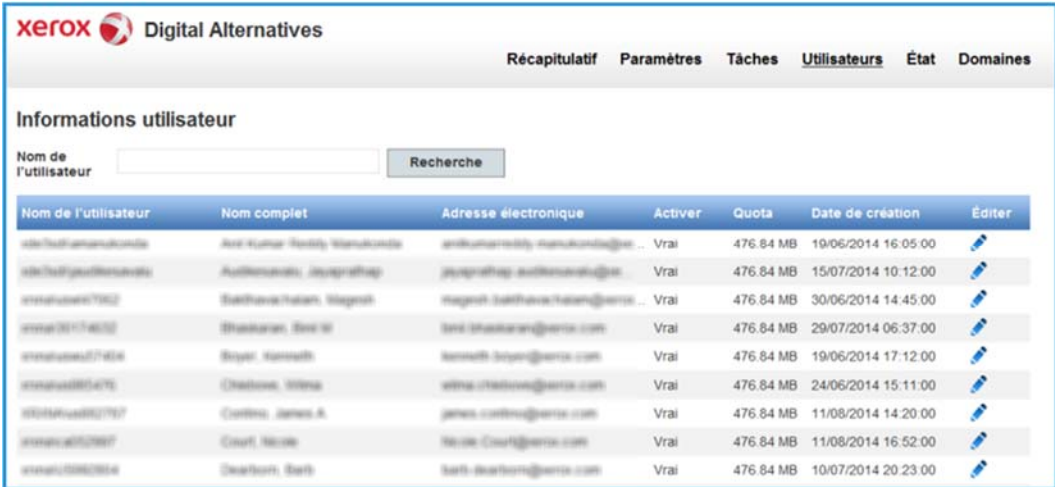

#### **Trier la liste**

Triez la liste des utilisateurs en cliquant sur l'en-tête de la colonne. Pour annuler, cliquez de nouveau sur l'en-tête.

#### **Effectuer une recherche dans la liste**

Saisissez une partie du nom de l'utilisateur et cliquez sur Recherche. L'écran est actualisé et affiche les résultats de la recherche.

#### **Afficher la liste**

La liste affiche jusqu'à 10 utilisateurs. Les utilisateurs supplémentaires sont répertoriés dans les pages suivantes. Cliquez sur le numéro dans l'angle inférieur droit pour afficher une autre page.

#### **Modifier un enregistrement utilisateur**

1. Cliquez sur l'icône Éditer (stylo  $\bullet$ ) en regard du nom d'un utilisateur. Les détails du compte de l'utilisateur s'affichent.

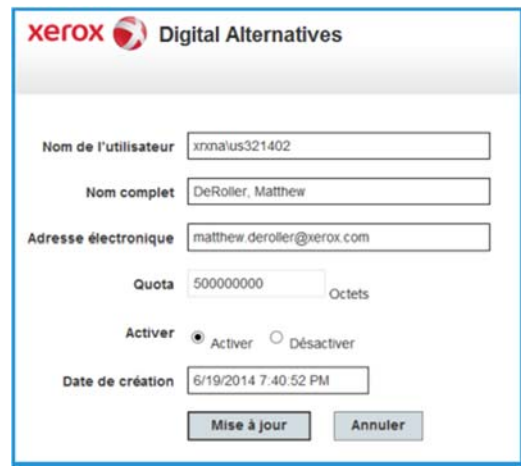

- 2. Modifiez un ou plusieurs champs, activez ou désactivez l'utilisateur ou mettez à jour la date de création.
- 3. Cliquez sur Mise à jour pour sauvegarder vos modifications.

### Onglet État

L'onglet État affiche l'état des tâches du serveur local DA.

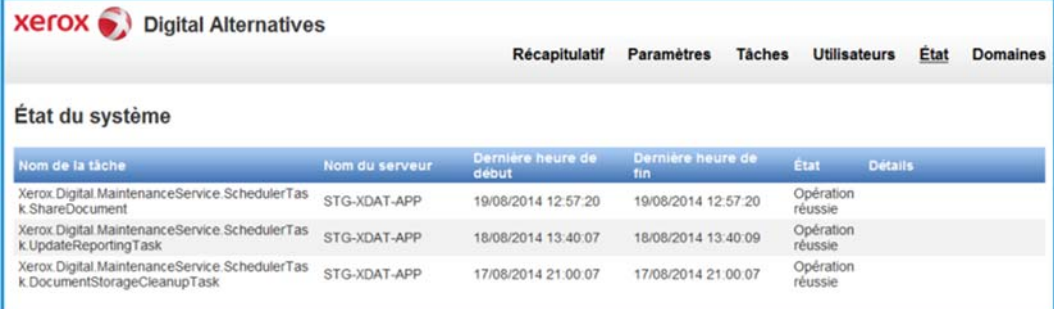

Les informations incluent :

• Nom de la tâche système

- Nom du serveur
- Dernière heure de début (date et heure de dernière exécution de la tâche)
- Dernière heure de fin (date et heure de fin d'exécution de la tâche)
- État (résultat de l'exécution de la tâche)
- Détails (message d'erreur si la dernière exécution de la tâche a engendré une exception)

### Onglet Domaines

L'onglet Domaines répertorie les domaines d'authentification.

L'interaction du serveur DA avec les domaines d'authentification doit être configurée individuellement pour chaque domaine.

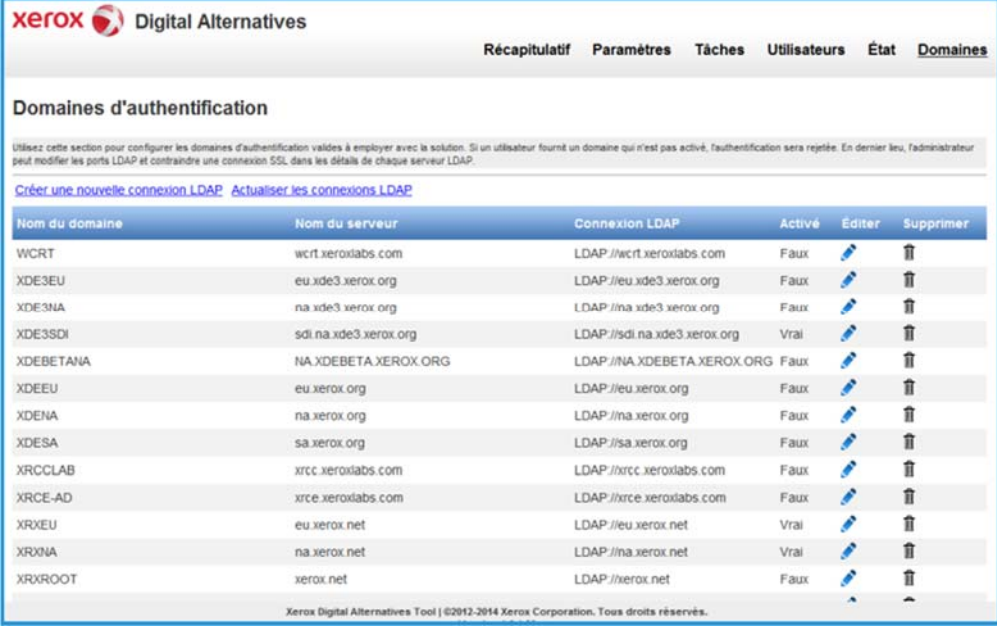

#### **Trier la liste**

Triez la liste des domaines en cliquant sur l'en-tête de la colonne. Pour annuler, cliquez de nouveau sur l'en-tête.

#### **Afficher la liste**

La liste affiche jusqu'à 10 domaines. Les domaines supplémentaires sont répertoriés dans les pages suivantes. Cliquez sur le numéro dans l'angle inférieur droit pour afficher une autre page.

#### **Détection automatique de domaines**

L'abonnement au serveur local dans un domaine réseau client donné est détecté automatiquement via le même compte de service que celui utilisé par le serveur local pour exécuter les trois tâches du serveur local DA. Les domaines et les serveurs apparaissent automatiquement dans cette liste.

Pour actualiser la liste, sélectionnez « Actualiser les connexions LDAP ».

#### **Ajouter un domaine manuellement**

Si les informations d'identification Windows de certains utilisateurs DA sont fournies par un système de domaine réseau Windows qui n'est pas détecté automatiquement, l'administrateur doit créer manuellement l'entrée du domaine d'authentification.

- 1. Cliquez sur **Créer une nouvelle connexion LDAP** au-dessus de la liste des domaines. L'écran Éditer du domaine d'authentification s'affiche.
- 2. Saisissez/Sélectionnez les informations suivantes :

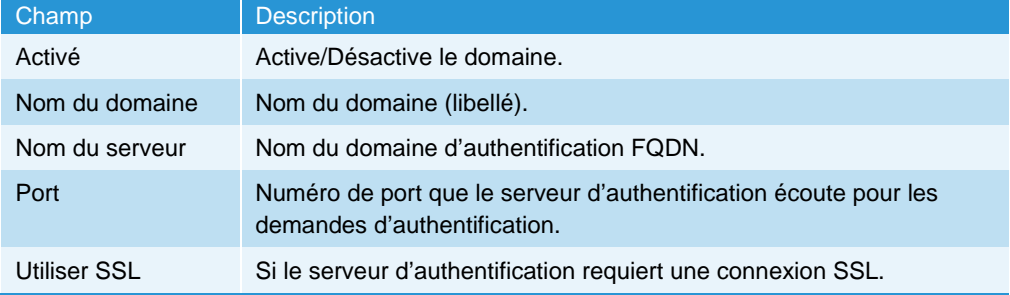

- 3. Cochez la case Activé en haut.
- 4. Cliquez sur Mise à jour pour créer le nouveau domaine d'authentification. Le domaine est ajouté à la liste.

#### **Modifier un domaine**

1. Cliquez sur l'icône Éditer (stylo ) en regard du nom d'un domaine. L'écran Éditer du domaine d'authentification s'affiche.

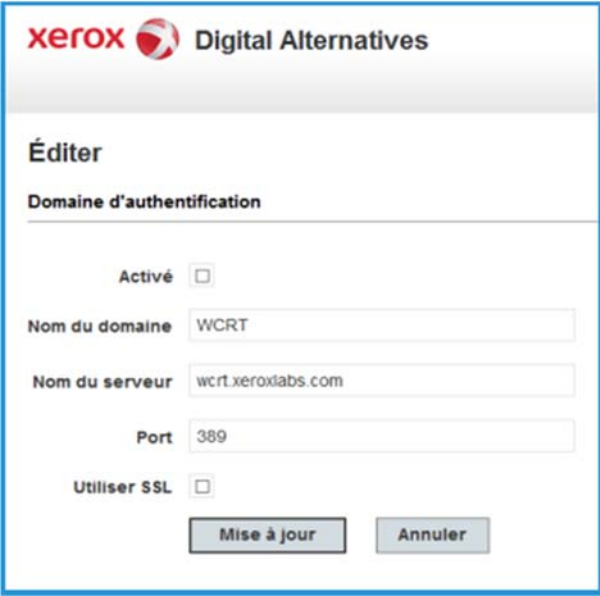

- 2. Activez ou désactivez le domaine, modifiez un ou plusieurs champs ou cochez/décochez la case Utiliser SSL.
- 3. Cliquez sur Mise à jour pour sauvegarder vos modifications.

### Paramètres de messagerie

### Le serveur de messagerie sortant utilise le nom d'utilisateur/mot de passe du compte de service

Si le serveur SMTP utilisé requiert l'authentification utilisateur, les nom d'utilisateur et mot de passe du compte de service sont utilisés pour l'authentification du serveur SMTP. Ce compte de service doit disposer de l'accès et des autorisations nécessaires pour envoyer un e-mail pour le compte de DA.

### Adresse e-mail de l'expéditeur

L'expéditeur pour les e-mails de documents partagés du serveur correspond à l'adresse e-mail du compte utilisateur qui envoie le document.

### Informations sur le serveur proxy

L'installation du serveur local Digital Alternatives utilise les paramètres du serveur proxy définis par Internet Explorer et utilisés par le compte utilisateur d'identification exécutant les processus et services du serveur local. Ce compte utilisateur d'identification doit être un compte utilisateur du domaine ayant des privilèges d'accès administratifs sur le serveur local et le serveur de bases de données SQL. Utilisez ce compte pour installer l'application du serveur local et accéder à Internet. Configurez Internet Explorer de sorte que ce compte utilisateur puisse accéder à des sites Web externes, même si l'utilisateur utilise en temps normal un autre navigateur et que les paramètres du serveur proxy du client sont définis dans Internet Explorer.

### Accès au serveur central à partir du serveur local et du logiciel client via le serveur proxy

Les composants de la solution Digital Alternatives doivent, à divers moments, communiquer avec le serveur central Web de Digital Alternatives hébergé dans le cloud Microsoft Azure et géré par Xerox. Le serveur local communique avec le serveur central lors de l'intégration d'un nouvel utilisateur du client. Les utilisateurs effectuant les tâches mentionnées ci-dessous alors qu'ils se trouvent en dehors du réseau du client communiquent également avec le serveur central faisant alors office de relais avec le serveur local.

- Importation d'un nouveau document
- Modification d'un document existant
- Partage d'un document

Dans certains cas, la politique informatique d'un client limite le trafic réseau à certains sites, notamment le cloud Azure, qui à son tour peut empêcher Digital Alternatives de fonctionner. Si tel est le cas, une exception doit être enregistrée auprès du service d'administration informatique du client afin que les URL des sites suivants soient ajoutées à la liste des exceptions du serveur proxy :

- « xdatcentralserver.services.xerox.com » pour le port 443 (TCP)
- « \*.servicebus.windows.net » pour le port 443 (TCP)

### Configuration manuelle des paramètres du serveur proxy sur le serveur local

Si vous comptez installer l'application du serveur local à l'aide d'un compte d'utilisateur différent du compte utilisateur du service (identification), les paramètres du serveur proxy doivent alors être définis pour le compte du service d'identification. Dans certains cas, le compte utilisateur du service est disponible en tant que compte non interactif. Il est donc possible que vous ne puissiez pas paramétrer le serveur proxy Internet Explorer pour le compte du service d'identification.

Vous pouvez, dans ce cas, définir manuellement les paramètres du serveur proxy pour le compte du service d'identification dans les fichiers de configuration du serveur local.

Suivez la procédure ci-dessous pour définir manuellement les paramètres du serveur proxy :

- 1. Dans Windows Explorer ou PowerShell, recherchez le répertoire d'installation du logiciel serveur. Celui-ci se trouve habituellement à l'emplacement suivant : Program Files (x86)\Xerox\Xerox Digital Alternatives Tool Server.
- 2. Recherchez le fichier Web.Config dans le dossier Xerox.Digital.Admin.
	- Dans le fichier web.config, recherchez la section commençant par l'instruction <system.net>. Vous verrez dans cette section deux instructions identifiant le proxy (en commentaire). En fonction de la configuration du proxy du client, à savoir si celui-ci est paramétré pour utiliser une URL ou un fichier de configuration automatique du proxy (PAC), vous devrez supprimer le commentaire de l'instruction applicable (en effaçant les caractères de début « <!— » et de fin « --> » du commentaire pour l'instruction relative au proxy).
	- Par exemple, si le paramètre du proxy du client utilise un fichier script PAC, tel que http://pac.proxy.nom du client.com:8001/proxy.pac, qui indique l'URL de l'emplacement du fichier et le numéro de port à utiliser pour accéder au fichier PAC, vous devrez supprimer le commentaire de l'instruction scriptLocation du proxy.

**Remarque :** les composants Microsoft utilisent ce fichier web.config, et le système ignorera les instructions de définition du proxy qui n'ont pas été correctement modifiées. En outre, la partie http:// de l'instruction est requise, ainsi que le numéro de port.

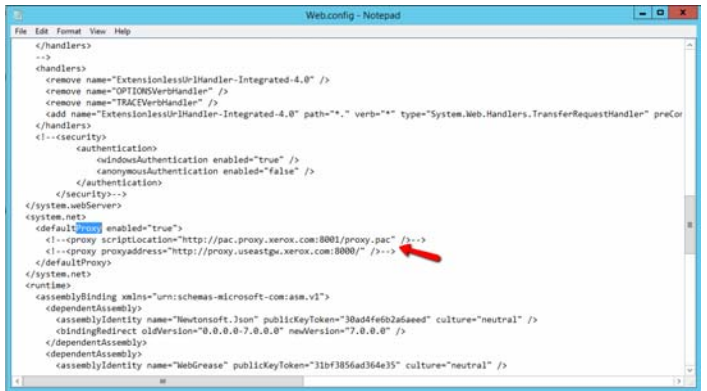

- Enregistrez le fichier web.config après avoir modifié l'instruction du serveur proxy et supprimé son commentaire.
- 3. Dans le répertoire Xerox.Digital.AuthenticationService, recherchez le fichier Web.Config. Consultez l'étape 2 ci-dessus pour savoir comment modifier le fichier Web.config avec les paramètres requis pour le serveur proxy.
- 4. Dans le répertoire Xerox.Digital.LocationServices, recherchez le fichier Web.Config. Consultez l'étape 2 ci-dessus pour savoir comment modifier le fichier Web.config avec les paramètres requis pour le serveur proxy.
- 5. Dans le répertoire Xerox.Digital.MaintenanceService, recherchez le fichier intitulé Xerox.Digital.MaintenanceService.exe.config. Dans ce cas, aucun commentaire n'est mis en exergue pour les paramètres du serveur proxy. Vous devrez insérer l'une des lignes répertoriées ci-dessous entre les instructions « <defaultProxy enabled="true"> » et « </defaultProxy> » afin de modifier l'emplacement du proxy spécifique du réseau.

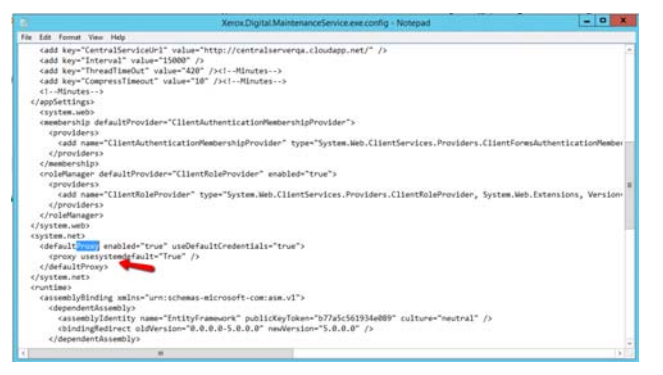

- a. Si le serveur proxy du client utilise une adresse URL, saisissez <proxy scriptLocation="http://pac.proxy.nom du client.com:8001/proxy.pac" />
- b. Si le serveur proxy du client utilise un fichier de configuration automatique du proxy (PAC), saisissez <proxy proxyaddress="http://proxy.passerelle du client. customername.com:8000/" />
- 6. Dans le répertoire Xerox.Digital.QueueService, recherchez le fichier intitulé Xerox.Digital.QueueService.exe.config. Consultez l'étape 2 ci-dessus pour savoir comment modifier le fichier Xerox.Digital.QueueService.exe.config avec les paramètres requis pour le serveur proxy.
- 7. Dans le répertoire Xerox.Digital.RelayService, recherchez le fichier intitulé Xerox.Digital.RelayService.exe.config. Consultez l'étape 2 ci-dessus pour savoir comment modifier le fichier Xerox.Digital.RelayService.exe.config avec les paramètres requis pour le serveur proxy.
- 8. Lorsque tous les fichiers de configuration ont été modifiés, redémarrez le serveur afin de vous assurer que les modifications sont utilisées par tous les services et processus utilisant ces fichiers.

# Procédure permettant d'obtenir un ID de client sous licence

Le fonctionnement du serveur local ne nécessite pas en lui-même une licence spécifique. Les licences sont attribuées aux utilisateurs du client qui accèdent au système via leur logiciel client Xerox® Digital Alternative. Le logiciel client Digital Alternatives est installé sur chaque PC ou iPad client devant utiliser la solution. Une licence site offrant des licences à un nombre spécifique d'utilisateurs est vendue au client Digital Alternatives dans le cadre de son contrat. Le nombre total de licences disponibles diminue à mesure que de nouveaux utilisateurs du client commencent à utiliser la solution Digital Alternatives. Le pool de licences diminue d'une licence pour chaque utilisateur intégré, quel que soit le nombre de PC ou d'iPad qu'il utilise pour accéder à son compte Digital **Alternatives** 

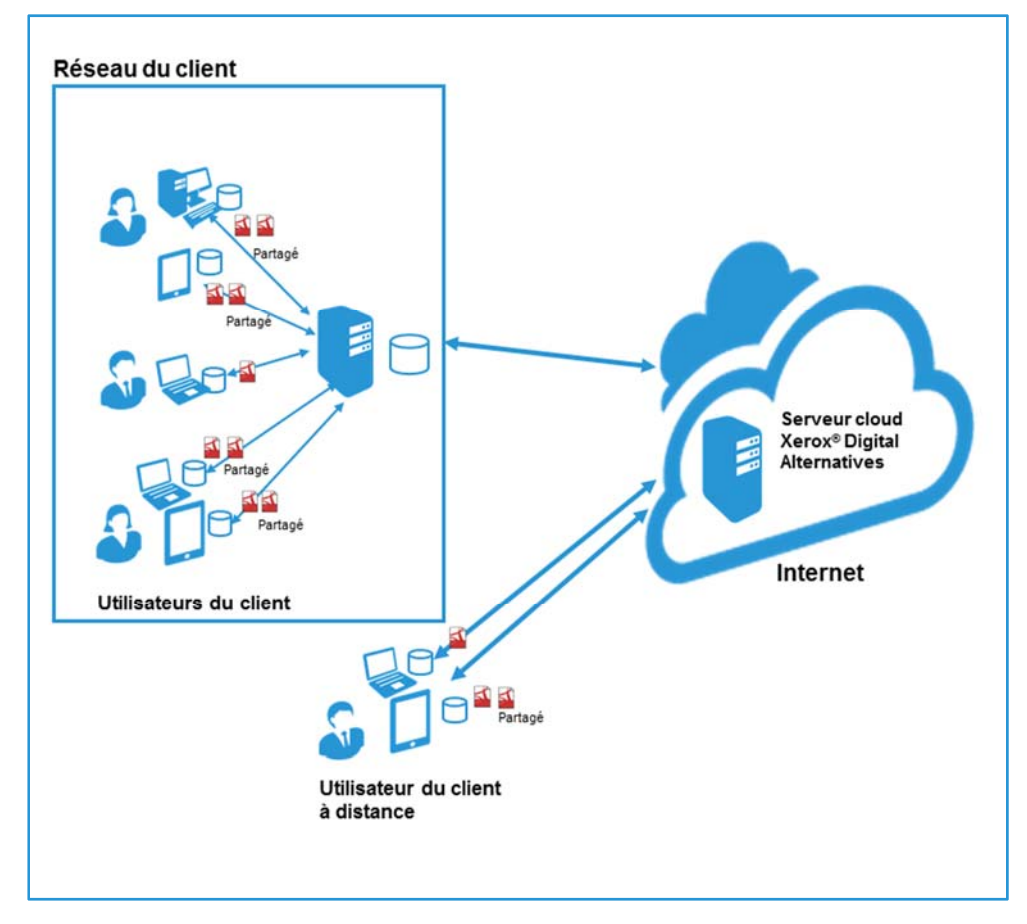

**Figure 2 : implémentation sur site**

# Utilité de l'ID de client lors du processus d'installation du serveur

Lors du processus d'installation du serveur local Digital Alternatives dans l'environnement réseau du client, l'équipe chargée de l'implémentation saisit un identifiant de client sous licence Digital Alternative dans l'un des écrans du logiciel d'installation du serveur. Avant l'installation du serveur local, cette équipe doit demander cet identifiant via le portail spécifique du Support d'application Xerox® MPS. L'équipe chargée de l'implémentation doit ensuite spécifier le nom du client, les domaines de messagerie devant être utilisés par le client et une clé d'activation de licence Digital Alternatives. La totalité de la procédure permettant d'obtenir un ID de client sous licence est indiquée dans le schéma ci-dessous.

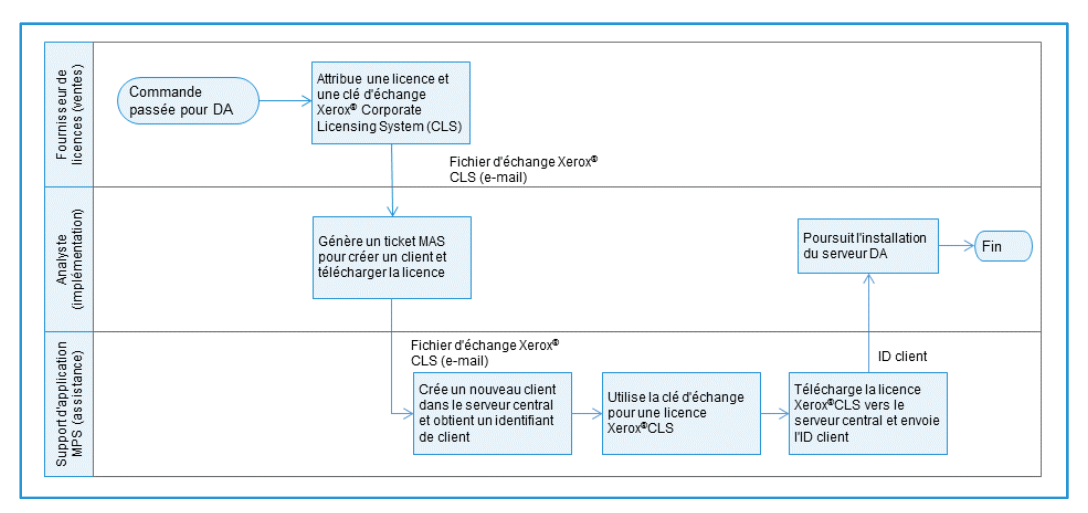

**Figure 3 : création d'un ID de client et procédure d'attribution de licences**

# Procédure permettant d'obtenir un ID de client sous licence Digital **Alternatives**

L'équipe chargée de l'implémentation suit les étapes ci-dessous pour obtenir un ID de client sous licence pour un client particulier <sup>2</sup>:

1. L'équipe chargée de l'implémentation reçoit une clé d'activation pour la licence Digital Alternatives. Cette clé peut être envoyée via un courrier électronique dans lequel figure un lien ou auquel une feuille de calcul est jointe. **Important !** Si la clé d'activation est fournie via un lien intégré à un courrier électronique, ne cliquez pas sur le lien. Le courrier électronique ou la feuille de calcul

 $\overline{a}$ 

<sup>2</sup> Vous trouverez de plus amples détails sur la procédure permettant d'obtenir un ID de client sous licence dans le document « Procédure de demande d'une licence Digital Alternatives ».

contenant la clé d'activation doit être fourni au Support d'application MPS dans son format d'origine.

- 2. L'équipe chargée de l'implémentation doit ensuite remplir le formulaire disponible sur le portail du Support d'application MPS pour demander la licence du client. Fournissez les informations suivantes avec votre demande :
	- Nom du compte Xerox® Services Manager du client
	- Le domaine de messagerie que le client utilisera pour s'authentifier auprès de Digital Alternatives.
- 3. Le Support d'application MPS crée alors un nouvel ID de client dans le serveur central Digital Alternatives. Puis, il convertit la clé d'activation de licence en une véritable licence avant d'associer la licence récemment créée à l'ID de client stocké dans le serveur central Digital Alternatives.
- 4. Ensuite, le Support d'application MPS envoie par courrier électronique l'ID de client sous licence à l'équipe chargée de l'implémentation ayant envoyé la demande.
- 5. Cette équipe peut alors utiliser l'ID de client sous licence lors de l'installation du serveur local Digital Alternatives.

# Composants du serveur local

La liste ci-dessous spécifie tous les composants serveur actuellement connus que vous devez déployer dans le cadre du processus d'installation officiel ou qui nécessitent des instructions de configuration spécifiques pour leur développement.

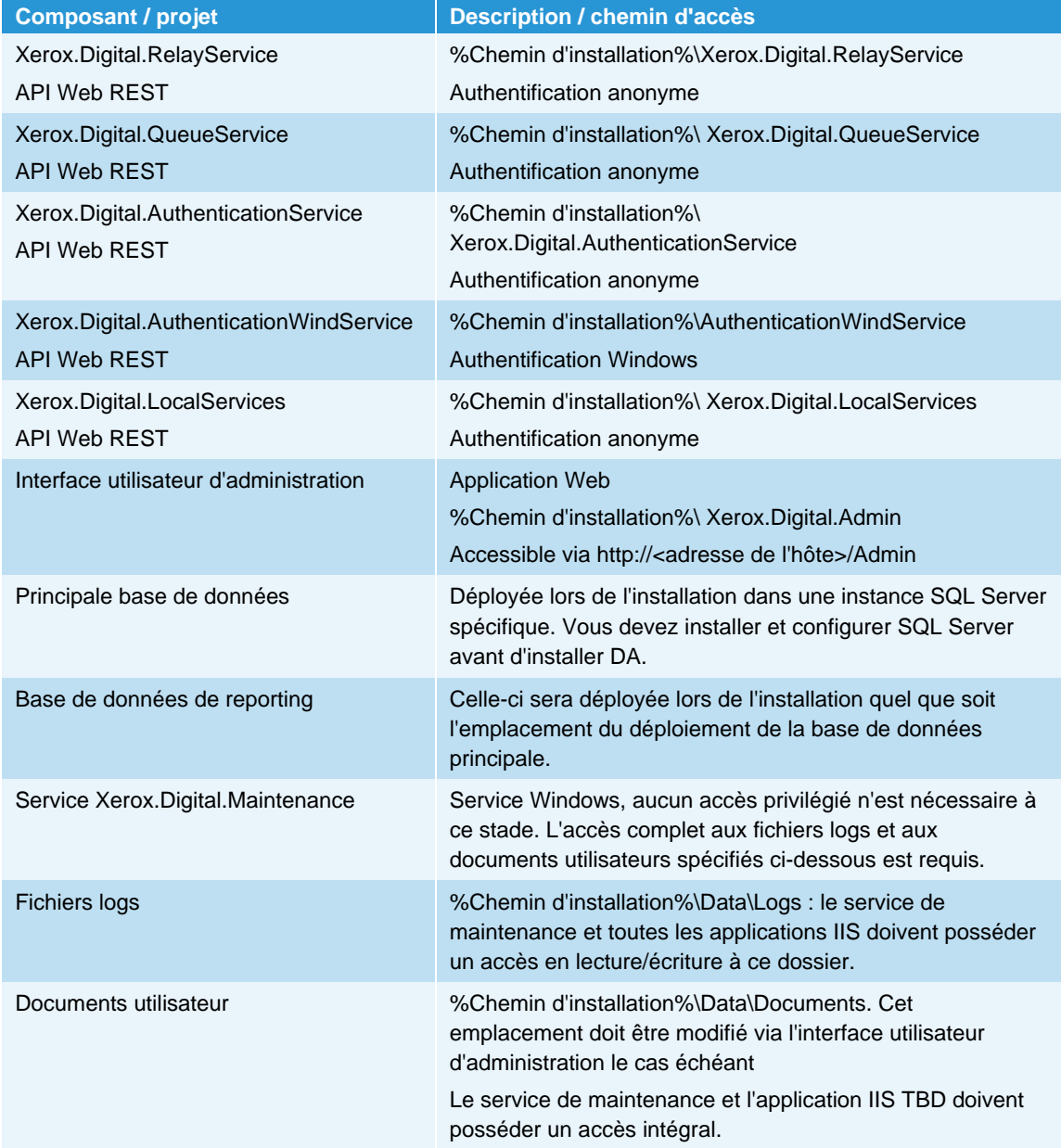

# Configuration de plusieurs serveurs

Si le serveur d'applications Xerox® Digital Alternatives (DA) est appelé à avoir des demandes sur ses services qui dépassent le niveau de prise en charge raisonnable d'un serveur d'applications Web unique, le serveur local DA peut être installé sur plusieurs hôtes d'application et configuré collectivement pour se comporter comme une application Web unique. Cette répartition de la charge de travail d'hébergement sur plusieurs machines physiques ou virtuelles, ou plusieurs « nœuds », peut améliorer l'extensibilité de l'application tout en réduisant le risque d'un échec de « nœud » unique, qui pourrait fortement dégrader la disponibilité de l'application du point de vue du logiciel client DA.

Ce chapitre vous explique comment le serveur local DA peut être hébergé sur plusieurs nœuds du serveur d'applications.

Il **n'aborde pas** la question de savoir comment plusieurs bases de données SQL Server en cluster peuvent être configurées avec le serveur local DA, car l'implémentation de DA dans ce guide suppose un hôte d'application SQL Server à nœud unique.

## Exemple de nœuds multiples

Dans cet exemple, cinq hôtes sont utilisés pour prendre en charge le serveur local DA :

- Un hôte avec SQL Server 2008 installé
- Un seul hôte joue le rôle de serveur de documents
- Deux hôtes ayant installé le logiciel du serveur local DA font office de serveurs d'applications
- Un hôte correspondant à l'équilibrage de charge du serveur Web en cluster

Lors de l'installation du serveur local DA sur le réseau d'un client, le programme d'installation demande l'URL de base du serveur utilisé pour l'implémentation. Pour plusieurs serveurs, l'URL de base est celle de l'équilibrage de charge du cluster. Une fois l'installation terminée, le serveur transmet les deux URL définies, à savoir l'URL d'authentification principale et l'URL de services principaux, au serveur central DA pour la mise à jour de la définition de la configuration du client.

### Configurer les serveurs locaux DA

Lors de l'installation du logiciel du serveur local DA sur les deux serveurs Web, utilisez l'adresse IP de l'équilibrage de charge pour l'adresse IP du serveur.

Un serveur local particulier effectuera deux tâches de maintenance :

- Tâche de partage des documents : activée sur les deux serveurs locaux.
- Tâche de mise à jour des rapports et Tâche de nettoyage de l'espace de stockage des documents : activées sur l'un des deux serveurs. Ces tâches peuvent s'exécuter sur des hôtes différents si nécessaire, mais il ne peut y avoir qu'une seule instance de chaque tâche par application.

Comme les dossiers de documents sont situés sur une machine différente, il est possible que les paramètres XDADocumentFolder et XDASharedDocumentFolder (où XDA = Xerox® Digital Alternatives) dans l'interface utilisateur admin pour les deux applications doivent refléter l'hôte distinct et l'emplacement du dossier sur cet hôte.

## Hiérarchiser le serveur dans la liste

La hiérarchisation du serveur dans la liste est entièrement contrôlée par l'équilibrage de charge.

# Désactiver un serveur d'applications

- Supprimez le serveur hôte d'applications du groupe des hôtes qui communiquent avec l'équilibrage de charge pour terminer le flux des demandes des clients internes.
- À l'aide du Gestionnaire des tâches de Windows, arrêtez le service de relais configuré pour l'hôte spécifique afin d'empêcher toute communication externe avec le serveur à l'extérieur du réseau informatique.

# Maintenance logicielle, résolution des problèmes et support

# Maintenance logicielle

### Sauvegarder et restaurer

Le fournisseur du serveur de base de données est responsable des opérations suivantes :

- Maintenance du système SQL Server
- Sauvegarde des fichiers de base de données
- Restauration des fichiers de base de données après sinistre

### Supprimer le logiciel

La suppression d'un serveur d'applications d'une implémentation de serveurs d'applications multiples permet de supprimer efficacement le serveur d'applications de l'ensemble des serveurs.

Pour supprimer entièrement le logiciel du serveur local Xerox® Digital Alternatives (DA) d'un hôte, procédez comme suit :

- 1. Utilisez la fonctionnalité Windows Ajouter/Supprimer des programmes dans le Panneau de configuration Windows et sélectionnez le composant logiciel « Xerox Digital Alternatives Bootstrapper ». La suppression du programme d'amorçage supprime le logiciel Xerox Digital Alternatives.
- 2. Après avoir supprimé le logiciel, redémarrez le serveur pour mettre fin à tout service résiduel marqué pour suppression, mais en attente de redémarrage.

# Migration d'un serveur local installé vers un nouvel hôte

Dans certains cas, vous devrez probablement migrer l'implémentation d'un serveur local existant entre son hôte d'installation Windows et un autre hôte. Les raisons à cela peuvent varier : cette migration peut être causée par une panne matérielle ou le cycle de vie du matériel. Puisque l'installation du logiciel serveur nécessite certaines informations

fournies par Xerox, le département informatique de votre client doit contacter le service d'assistance technique Xerox® Global Customer Contact de sorte qu'un technicien Xerox agréé puisse traiter cette demande. Cette section décrit les étapes permettant d'effectuer cette modification. Ces instructions couvrent les trois fonctions du serveur local : serveur d'applications, serveur de bases de données et serveur de référentiels de documents. Si un ou plusieurs serveurs ne sont pas requis pour modifier les hôtes du serveur, les instructions relatives à leur migration peuvent être ignorées et identifiées.

- 1. Désactivez l'accès du logiciel client au serveur local Digital Alternatives, en vous assurant de désactiver les services IIS et de relais
	- Service de file d'attente Xerox® Digital Alternatives
	- Service de maintenance des outils Xerox® Digital Alternatives
	- Service de relais des outils Xerox® Digital Alternatives
- 2. Sauvegardez le serveur local Digital Alternatives et les bases de données de reporting existantes.
- 3. Restaurez les bases de données vers le nouvel hôte du serveur (en cas de migration SQL Server vers un nouvel hôte).
- 4. Copiez les documents et le contenu des dossiers de documents partagés vers le nouvel emplacement de leur référentiel. Assurez-vous que le compte de service possède toutes les autorisations nécessaires pour ces emplacements (en cas de migration du serveur de documents vers un nouvel hôte)
- 5. Dans l'instance SQL Server, modifiez les paramètres XDADocumentFolder et XDASharedDocumentFolder dans la table [xda].[AdminSetting] afin de pointer les nouveaux emplacements des dossiers respectifs :
	- a. Exécutez le script SQL :

*UPDATE [xda].[AdminSetting]* 

*SET Value = 'C:\exemple\_de\_dossier\_de\_documents\' (chemin d'accès au nouveau répertoire de référentiels de documents)* 

*WHERE Name = 'XDADocumentFolder'* 

b. Exécutez le script SQL :

*UPDATE [xda].[AdminSetting]* 

*SET Value = 'C:\exemple\_de\_dossier\_de\_documents\_partagés\' (chemin d'accès au nouveau répertoire de référentiels de documents partagés)* 

*WHERE Name = 'XDASharedDocumentFolder'*

6. Modifiez le paramètre InternalEndPoint dans la table [xda].[AdminSetting] pour spécifier le nouveau point d'accès principal (serveur d'application ou outil d'équilibrage de charge en cas d'utilisation de plusieurs serveurs d'applications) du serveur :

*UPDATE [xda].[AdminSetting]* 

*SET Value = 'https://exemple\_de\_point\_d'accès\_de\_l'outil\_d'équilibrage\_de\_charge/'* 

*WHERE Name = 'InternalEndPoint'* 

- 7. Exécutez les commandes SQL suivantes pour supprimer les entrées correspondant aux anciens serveurs :
	- DELETE FROM [xda].[AdminSetting] WHERE ServerId IS NOT NULL
	- DELETE FROM [xda].[Server]
- 8. Assurez-vous que le compte de service dispose d'autorisations de lecture/écriture pour les nouvelles bases de données.
- 9. Configurez le proxy sur le ou les nouveaux serveurs du compte de service, soit en vous connectant à l'aide des informations d'identification du compte de service avant de définir les paramètres dans Internet Explorer, soit en modifiant manuellement les fichiers web.config et app.config dans les sous-dossiers du programme.
- 10. Assurez-vous que le service IIS est configuré pour autoriser le trafic HTTPS vers le site.
- 11. Installez Xerox<sup>®</sup> Device Agent Server sur les nouveaux serveurs en utilisant le même ID de client et en pointant les bases de données restaurées.
- 12. Si vous ne vous connectez pas à l'aide du compte de service, assurez-vous que celui-ci dispose des autorisations nécessaires pour lire/écrire/modifier les répertoires de fichiers du programme, en particulier ceux des données et des fichiers logs.
- 13. Connectez-vous au portail d'administration à l'adresse http://localhost/admin, puis vérifiez que tout est bien configuré (le navigateur doit être exécuté en tant qu'administrateur). Les paramètres des tâches du service de maintenance seront en particulier restaurés sur leurs valeurs par défaut. Vous devez configurer celles-ci conformément aux instructions du présent guide.
- 14. Assurez-vous que les clients installés peuvent communiquer avec le nouveau serveur en demandant aux utilisateurs de vérifier s'ils peuvent partager des documents entre eux et veillez à ce que la synchronisation du client s'effectue comme prévu.
- 15. Vous pouvez abandonner les anciens serveurs lorsque le nouveau serveur est entièrement opérationnel.

# Résolution des problèmes

### Connectivité client/serveur

Si le logiciel client DA n'est pas connecté au serveur local du client, les symptômes peuvent être les suivants :

- Retard de synchronisation des documents locaux sur le serveur
- Retard dans la réception des nouveaux documents partagés
- Retard ou échec d'envoi de documents par e-mail
- Absence d'une partie des documents locaux de l'utilisateur sur les appareils de l'utilisateur (PC/Ordinateur portable/iPad)

#### **Résolution des problèmes sur PC**

Puisque les utilisateurs du logiciel client ne peuvent pas autoriser l'accès direct au serveur local, ceux-ci peuvent avoir recours à d'autres méthodes pour savoir si leur client n'est pas complètement connecté au serveur. Ces méthodes sont les suivantes :

- Dans l'icône de la barre d'état système, accessible dans l'angle inférieur droit de la fenêtre principale, l'utilisateur peut pointer sa souris sur l'icône DA pour afficher différents états :
	- À jour
	- Synchronisation en cours
	- Aucune connexion réseau
	- Échec de la synchronisation
- Les mêmes états sont visibles quand vous cliquez sur l'icône de la barre d'état système.

#### **Résolution des problèmes sur iPad**

Si un utilisateur pense que la connectivité de son application iPad avec le serveur DA du client ne fonctionne pas, il peut le vérifier dans l'angle supérieur droit de l'application DA en cliquant sur l'icône Synchronisation pour afficher la connectivité du serveur.

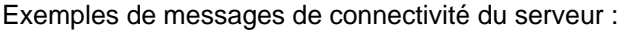

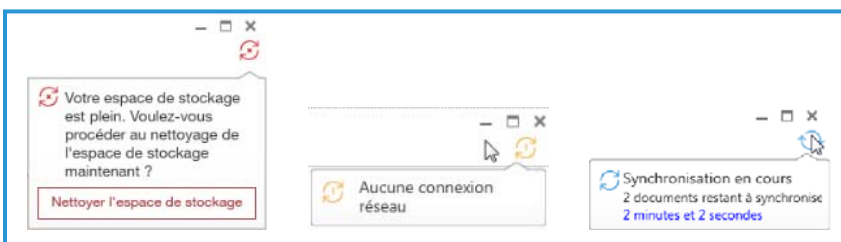

### Identifier les problèmes

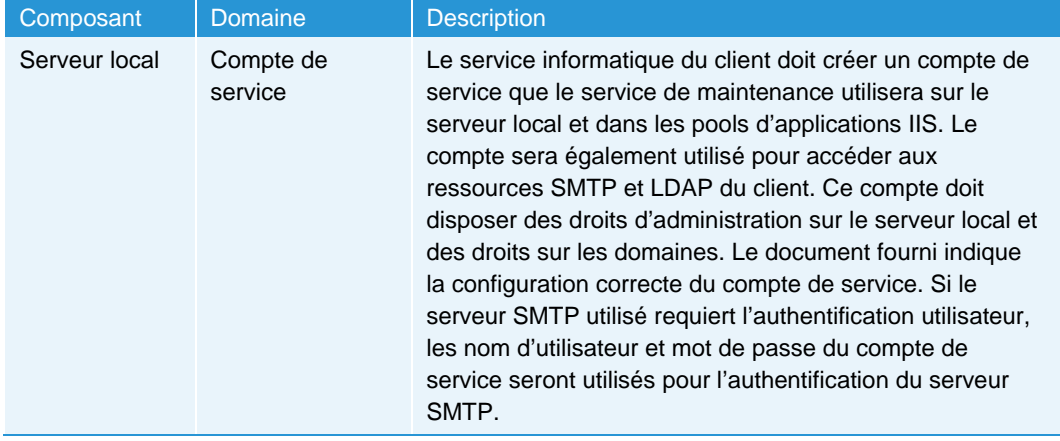

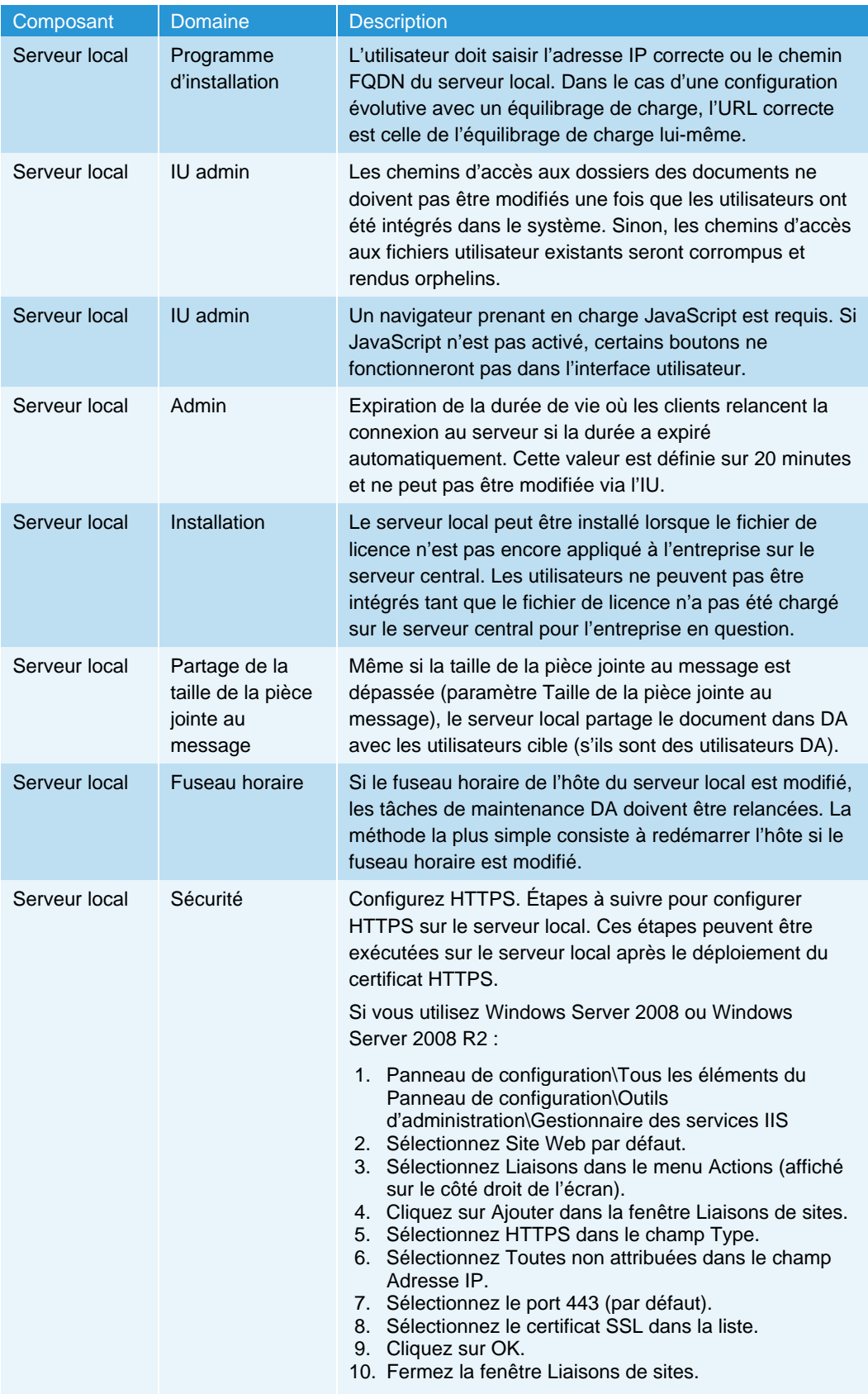

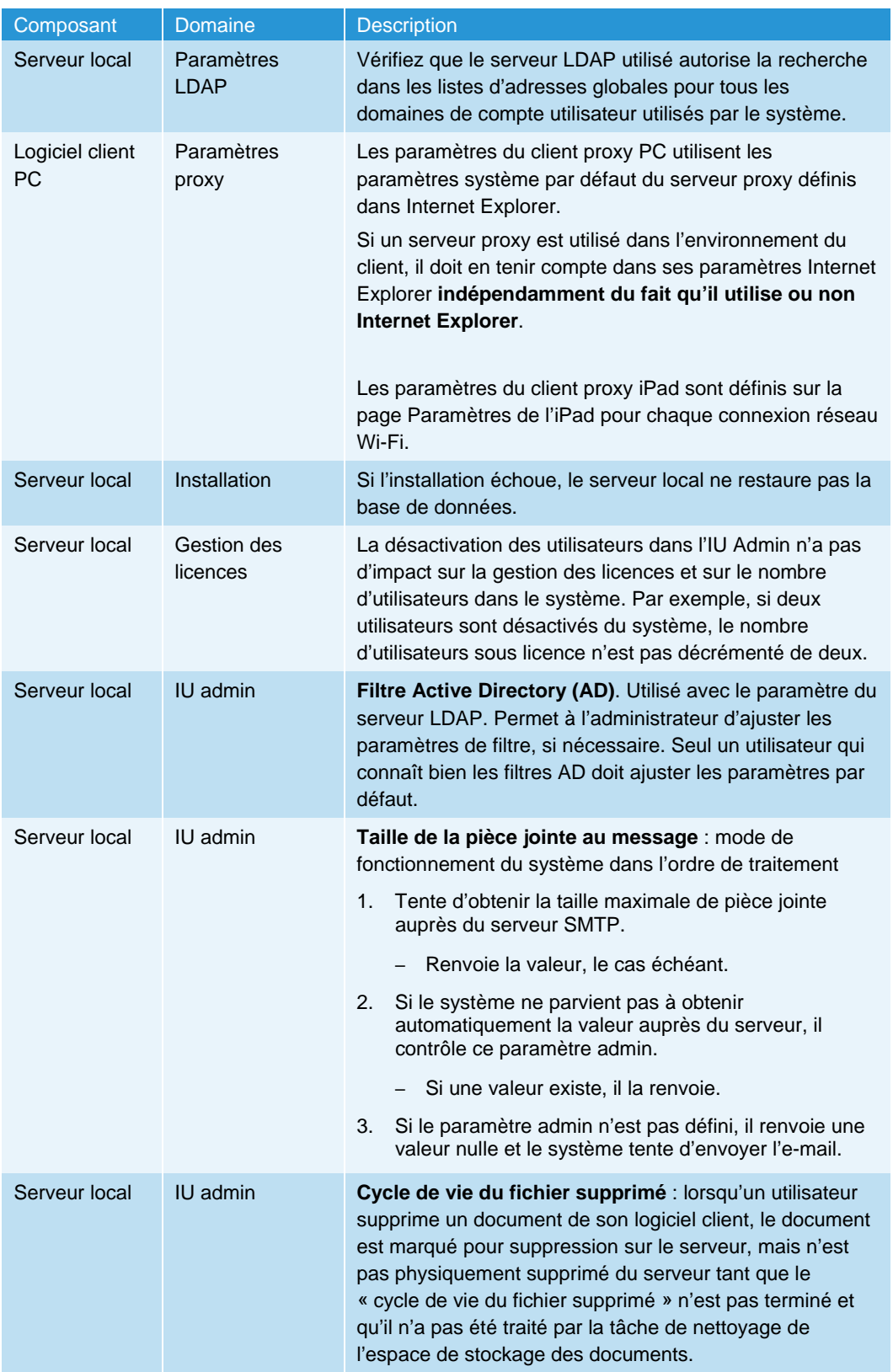

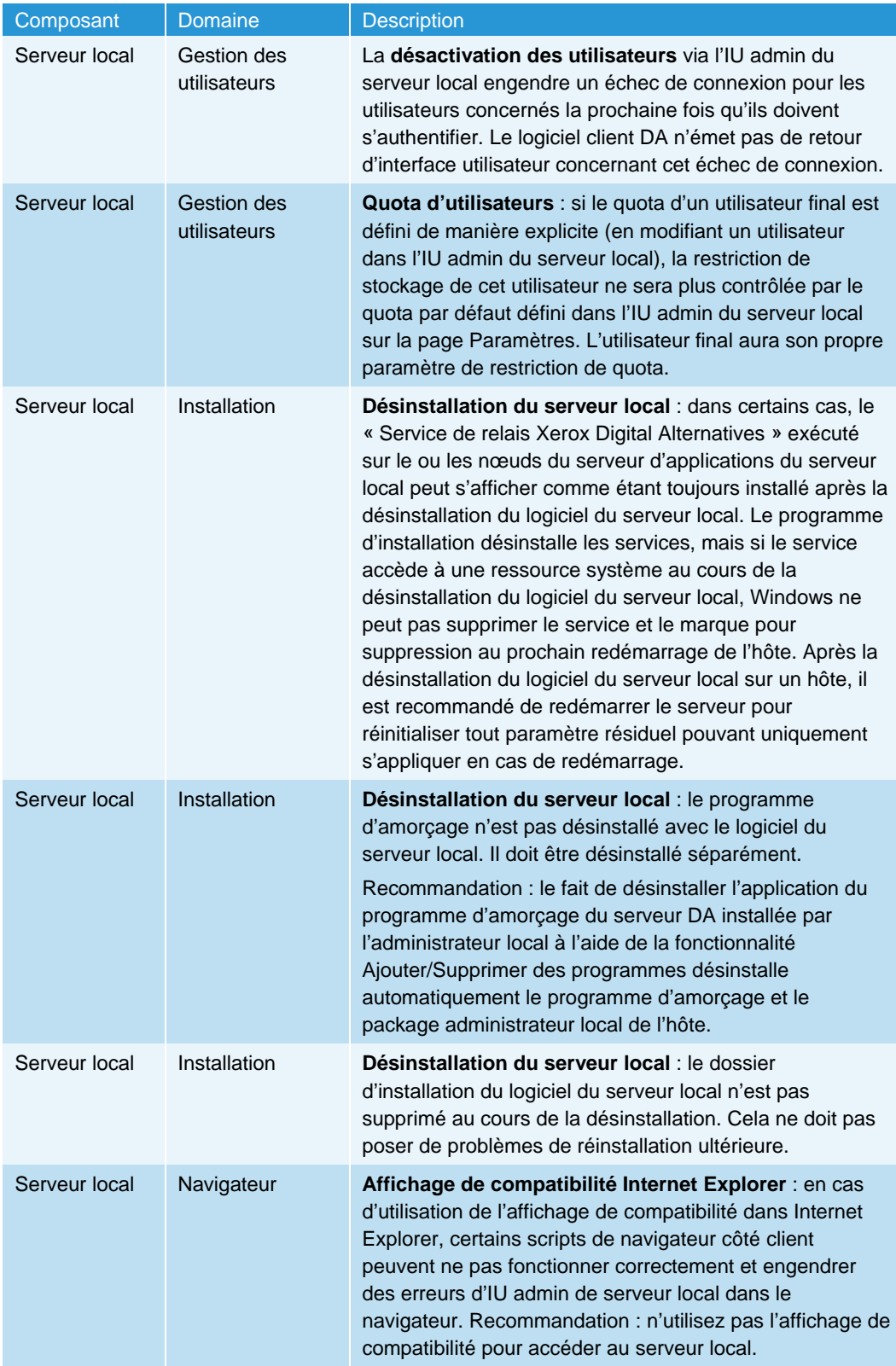

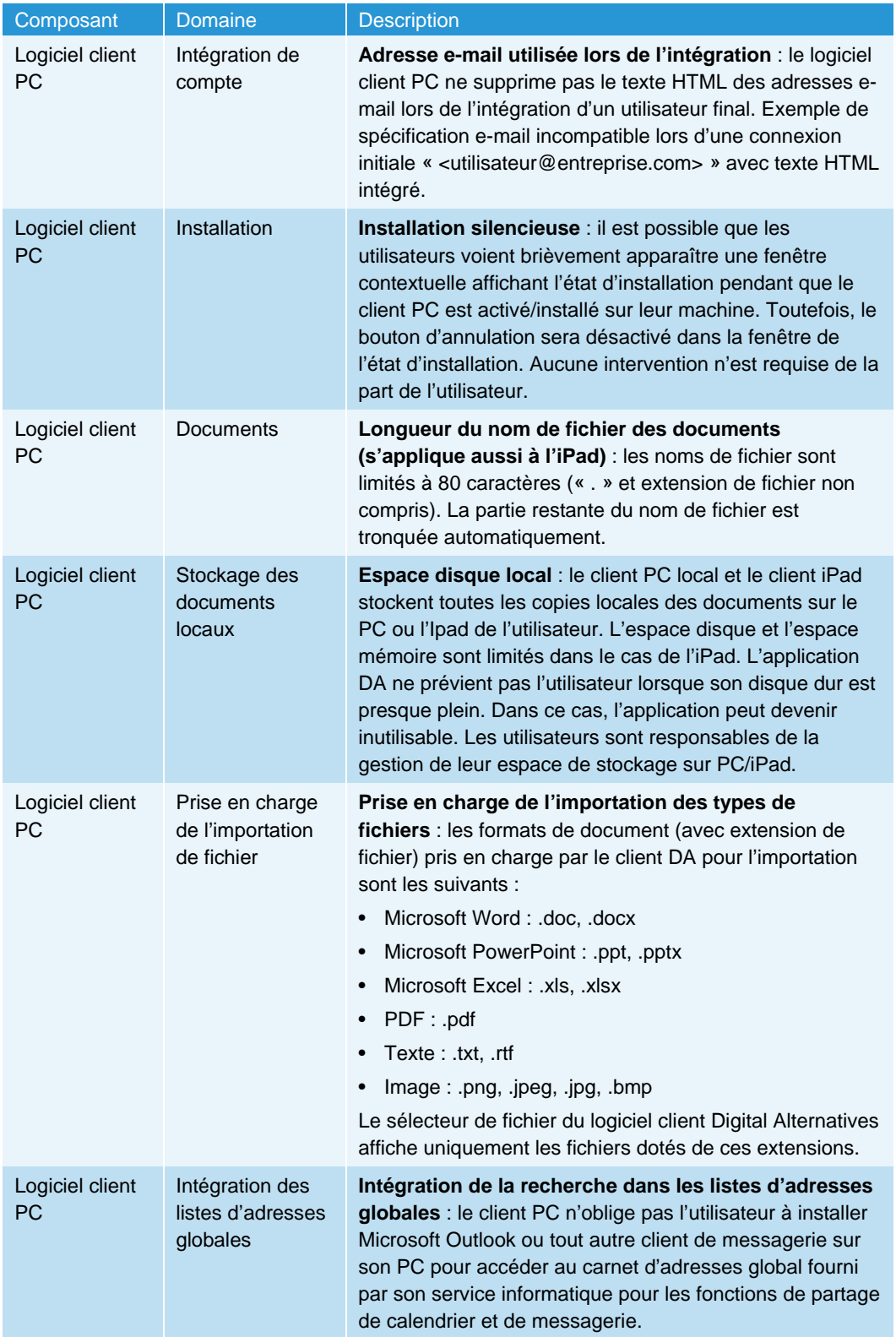

# Contact du support d'administration et d'implémentation

Pour faire appel au support d'implémentation et d'administration locale, contactez le Support d'application MPS en envoyant une demande d'assistance à l'adresse suivante :

http://www.support.xerox.com/\_common/external/forms/MPSApplication/default.asp

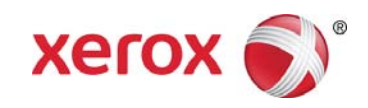